# <span id="page-0-0"></span>8.0 Distriktshjemmesider

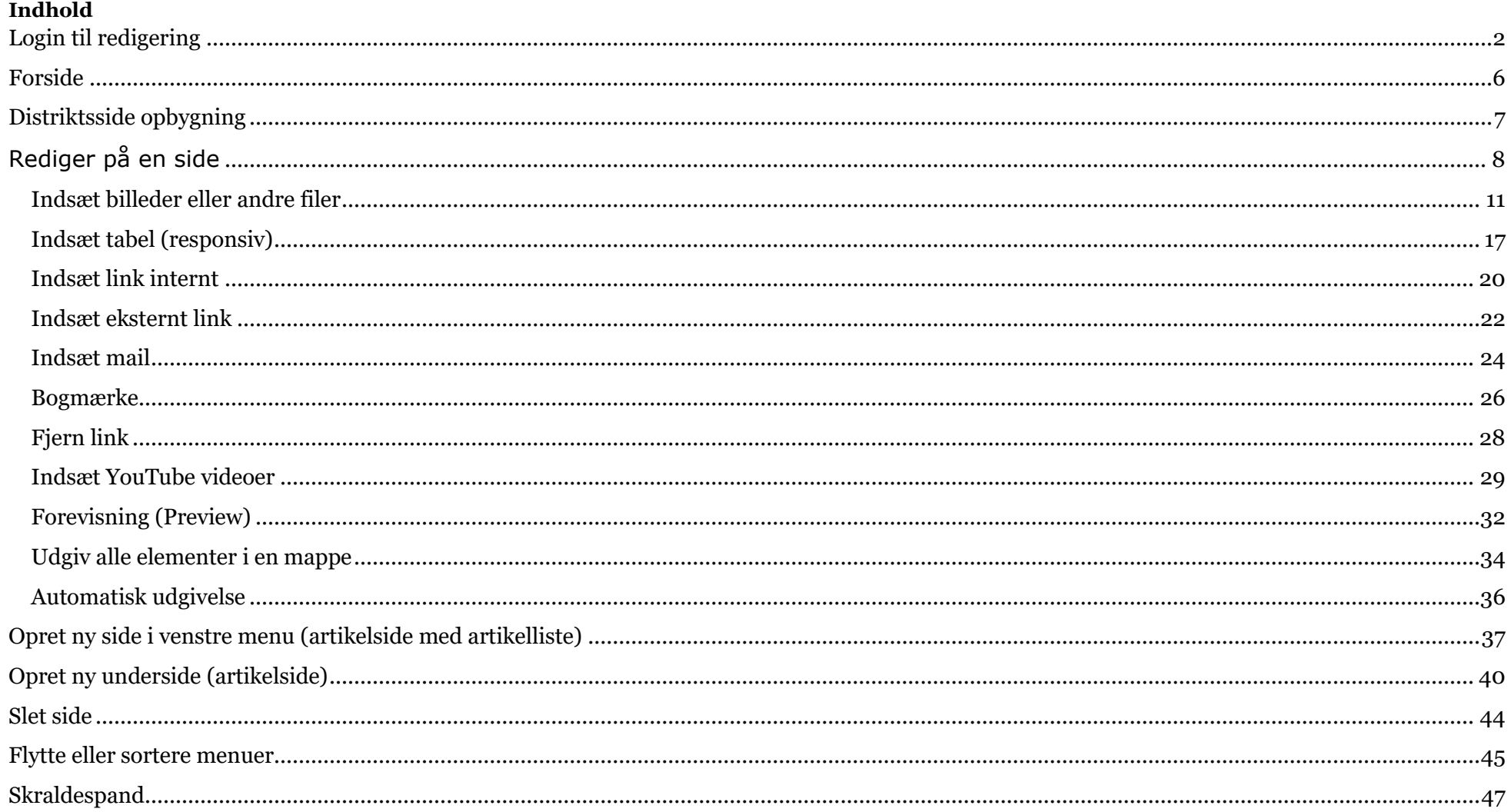

## <span id="page-1-0"></span>**Login til redigering**

Klik på Loginsiden (1) på Frivilligportalen (**<https://www.aeldresagen.dk/Frivilligportalen/Login>**). Opret dig som bruger hvis du ikke har password i forvejen (2). Indskriv brugernavn (din mailadresse) og dit personlige password (3). Klik på Log ind (4).

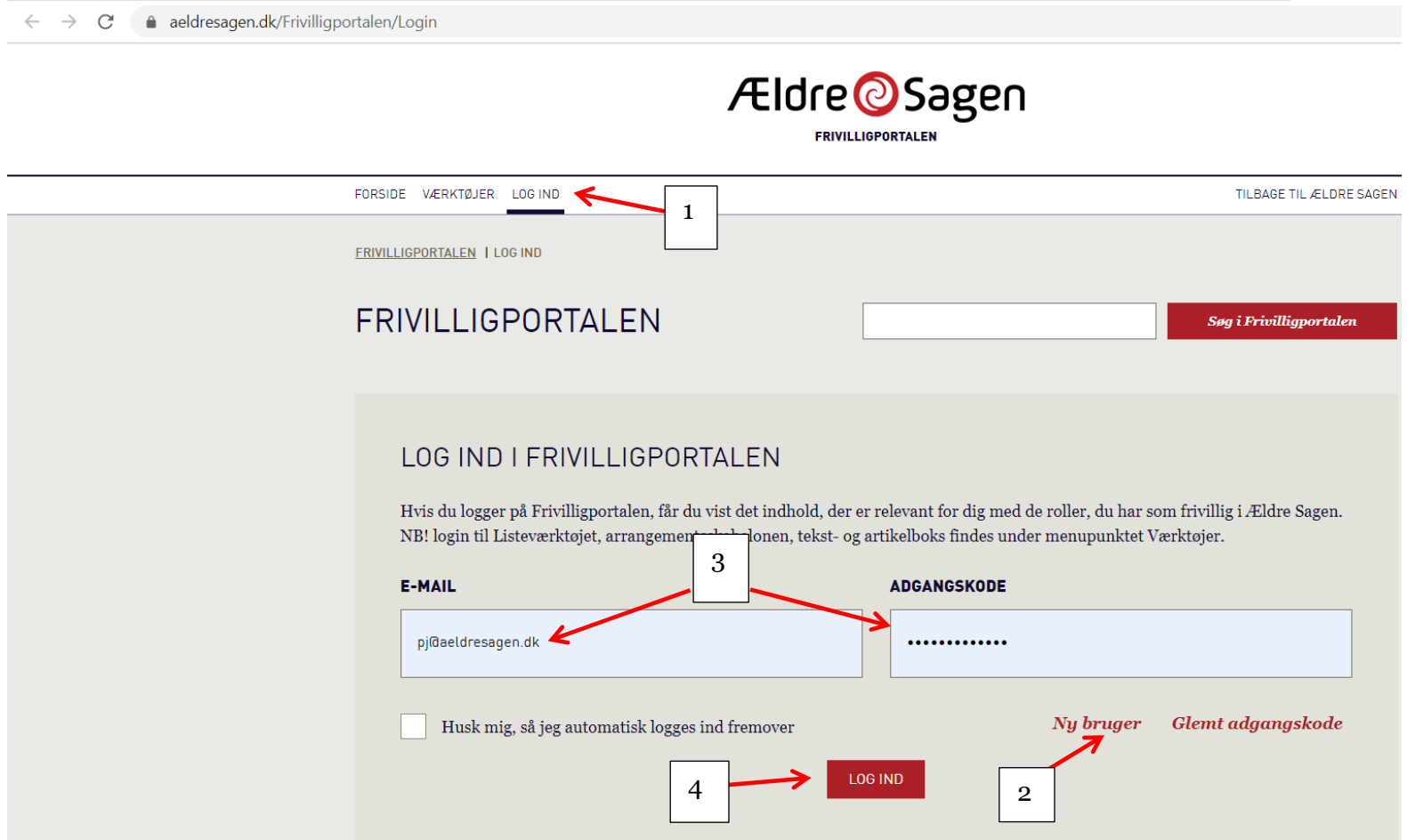

Nu kommer du ind på Min side. Klik på genvejen Login til distriktssider.

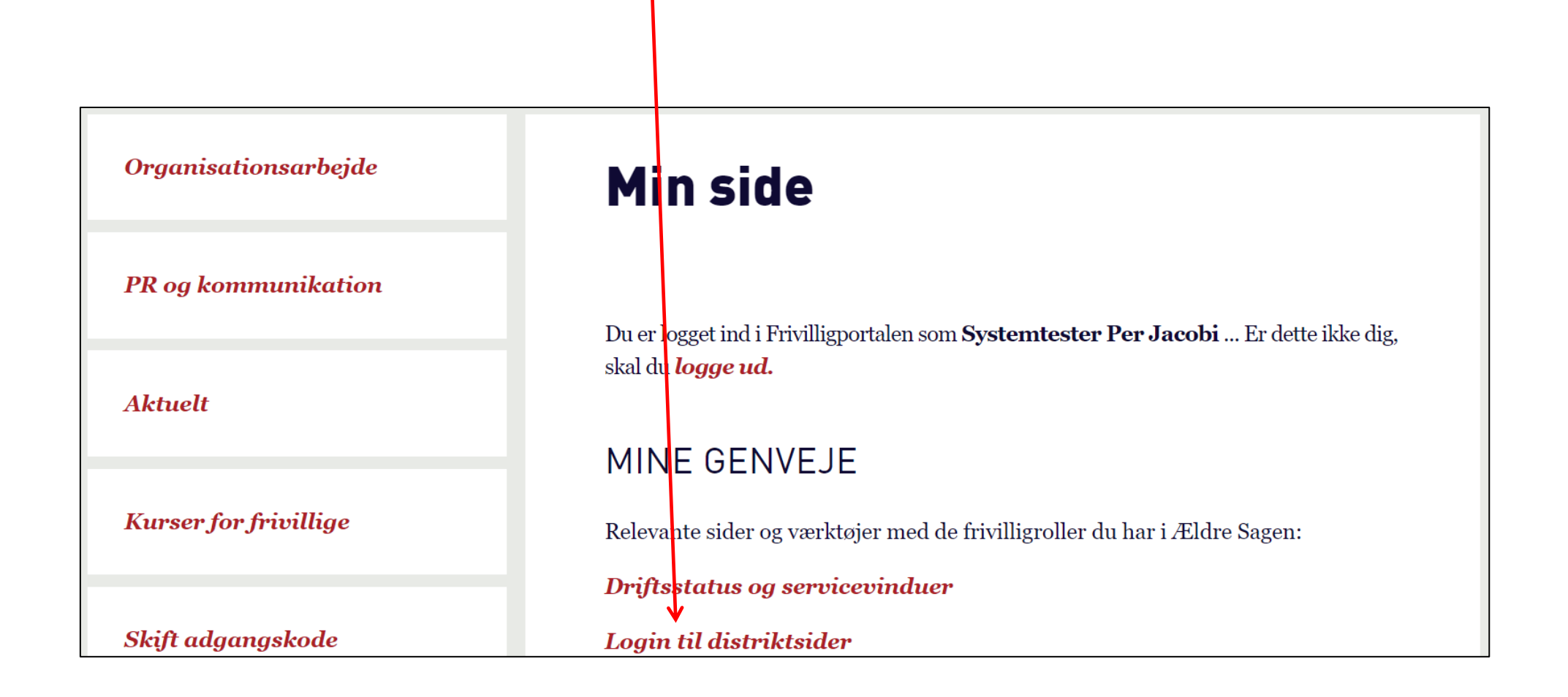

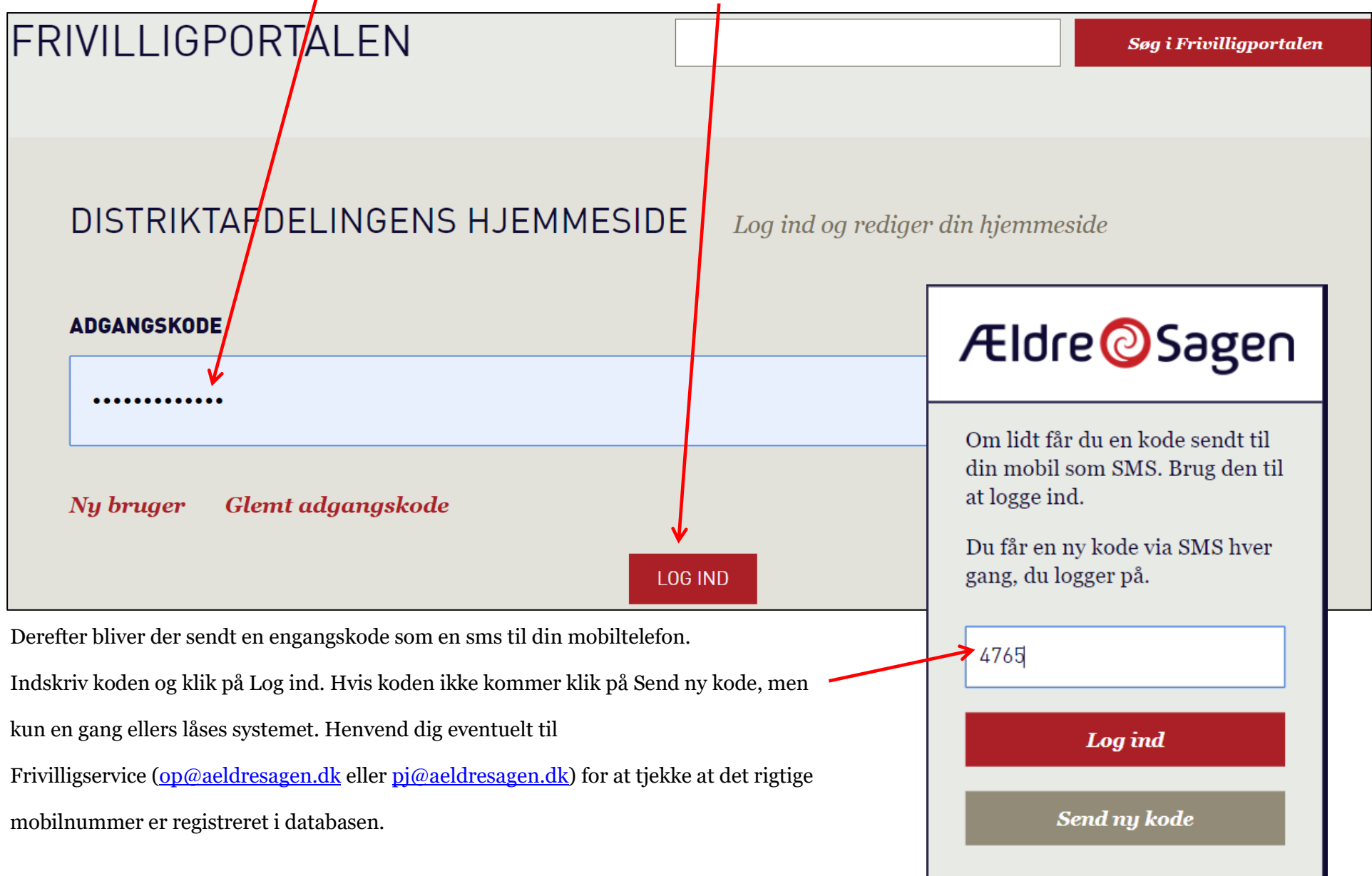

Som en ekstra sikkerhed indskrives password til Frivilligportalen igen. Klik på Log ind

Du er nu logget ind. Klik på "fliserne" for at komme på hovedmenuen.

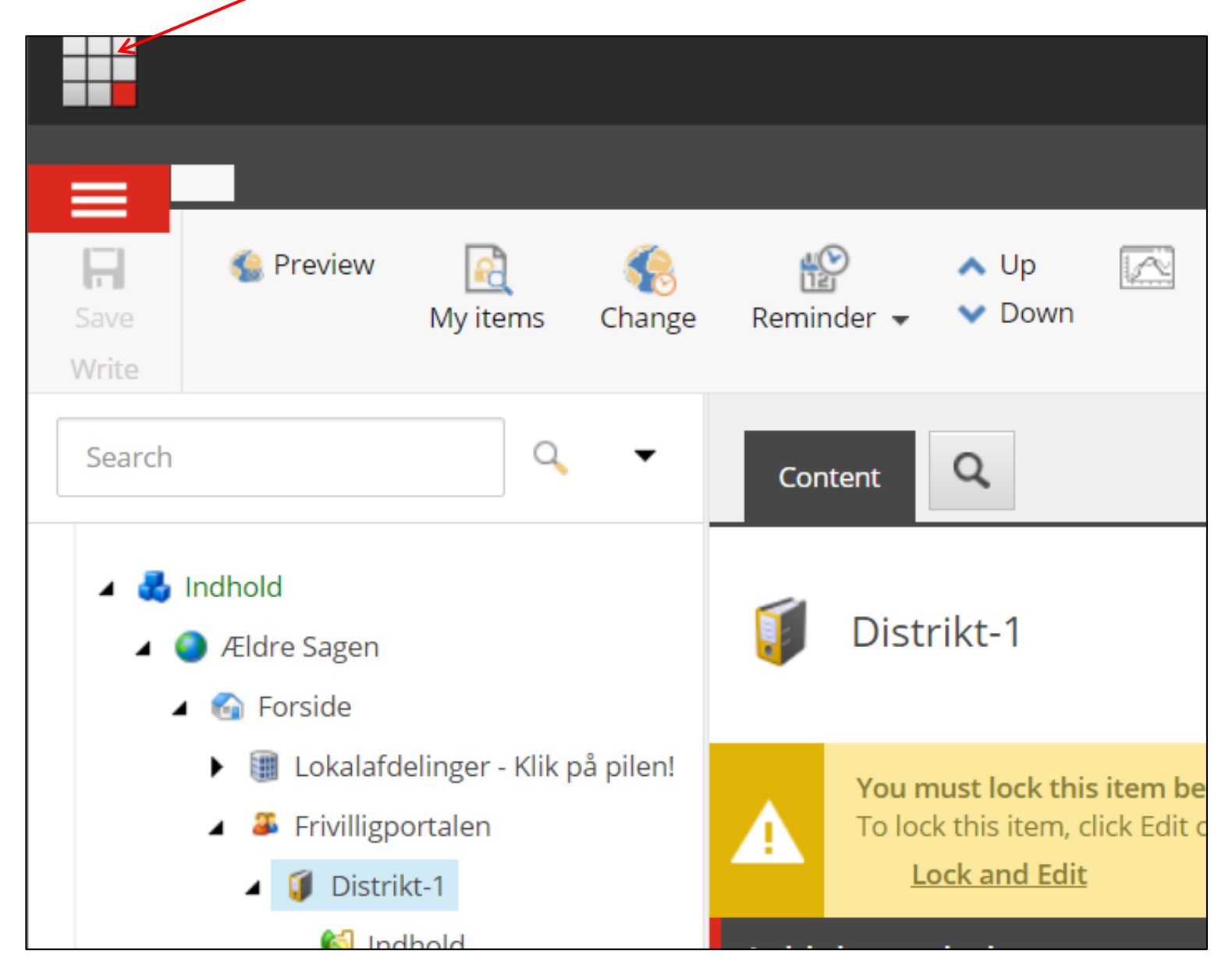

#### <span id="page-5-0"></span>**Forside**

Hovedmenuen klik på "fliserne" i toppen.

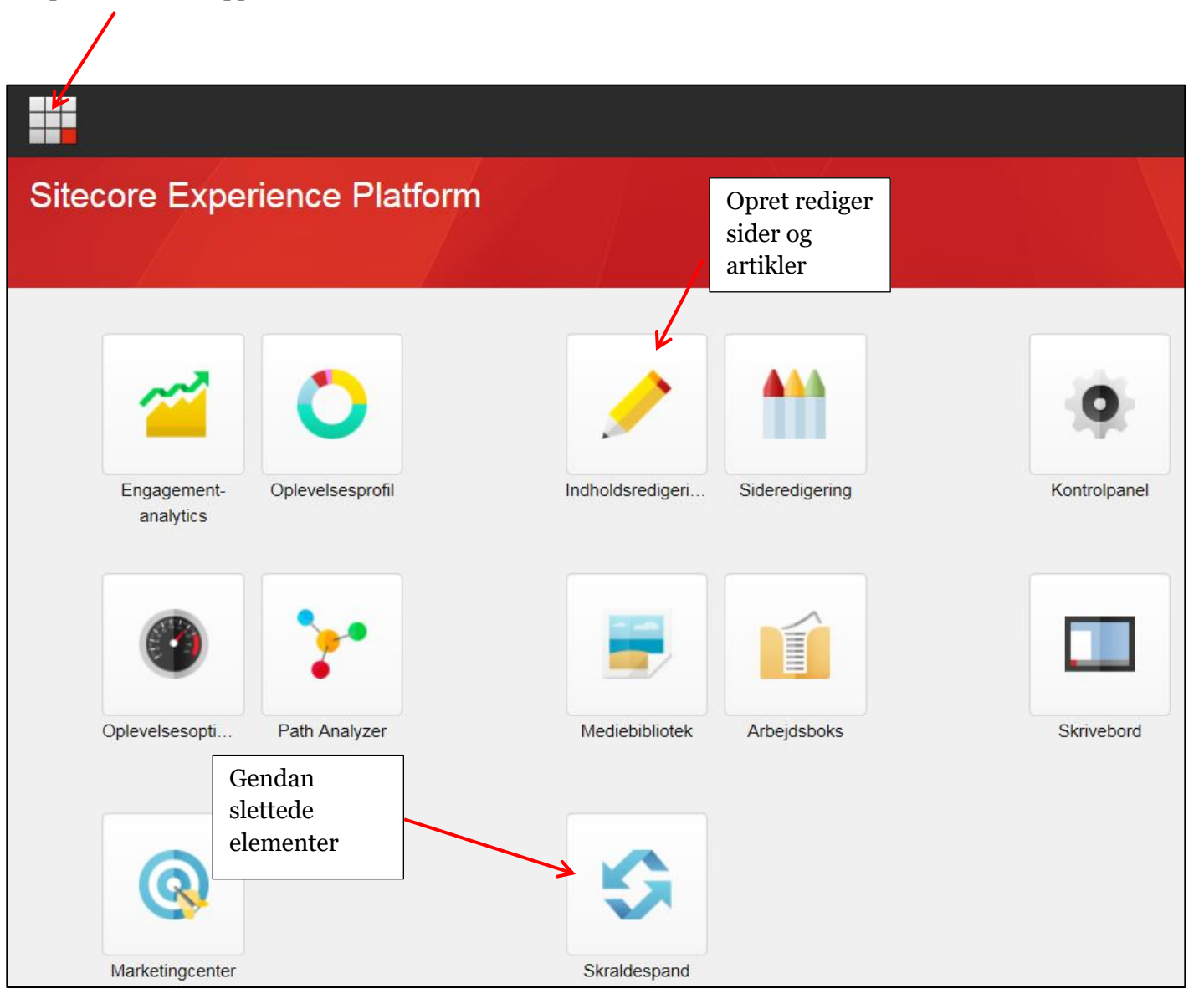

<span id="page-6-0"></span>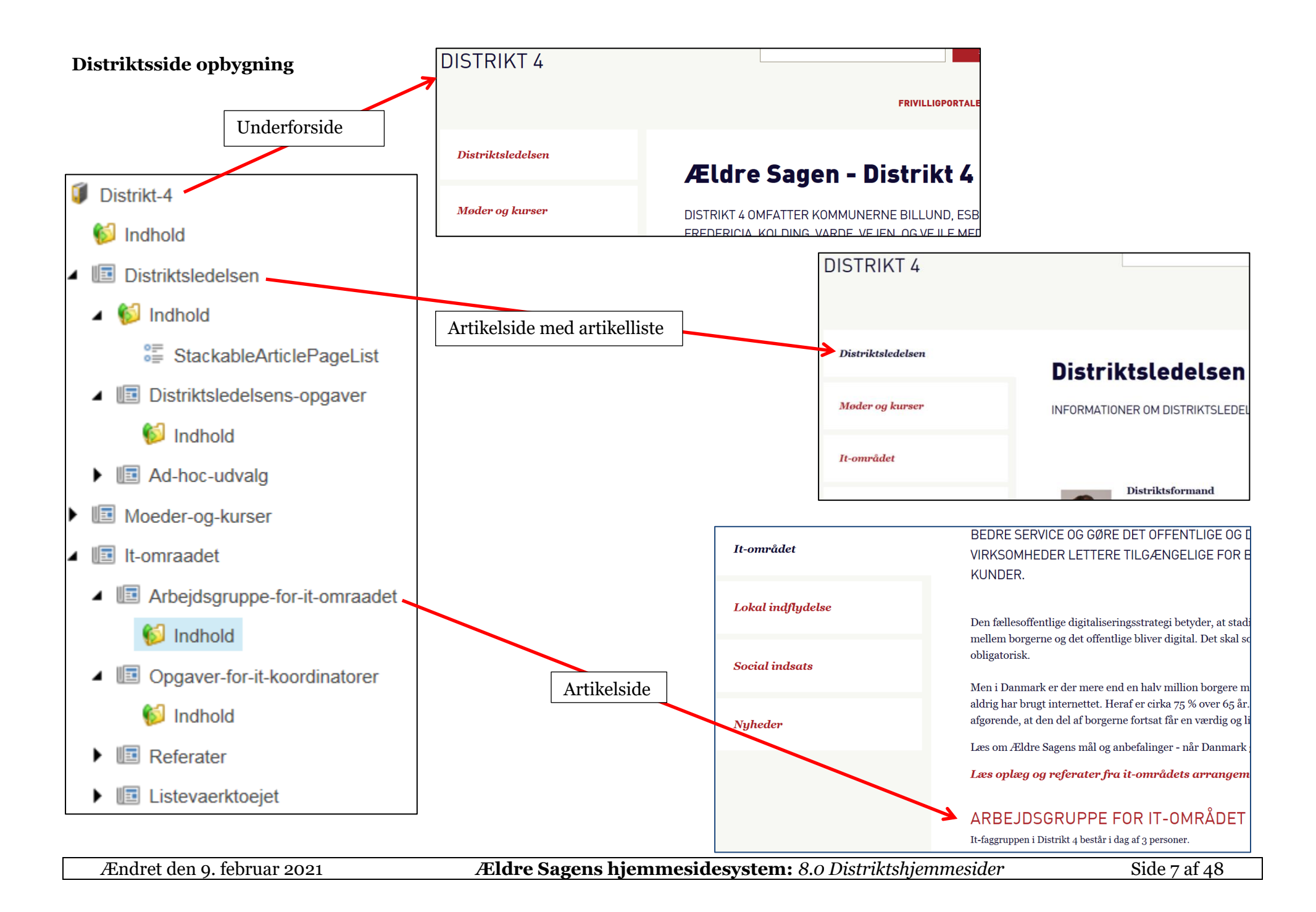

# <span id="page-7-0"></span>**Rediger på en side**

For at redigere indhold på en side marker siden. Før man får lov at redigere skal man låse siden så andre ikke får adgang til redigering på samme tidspunkt. Klik på Lås og rediger.

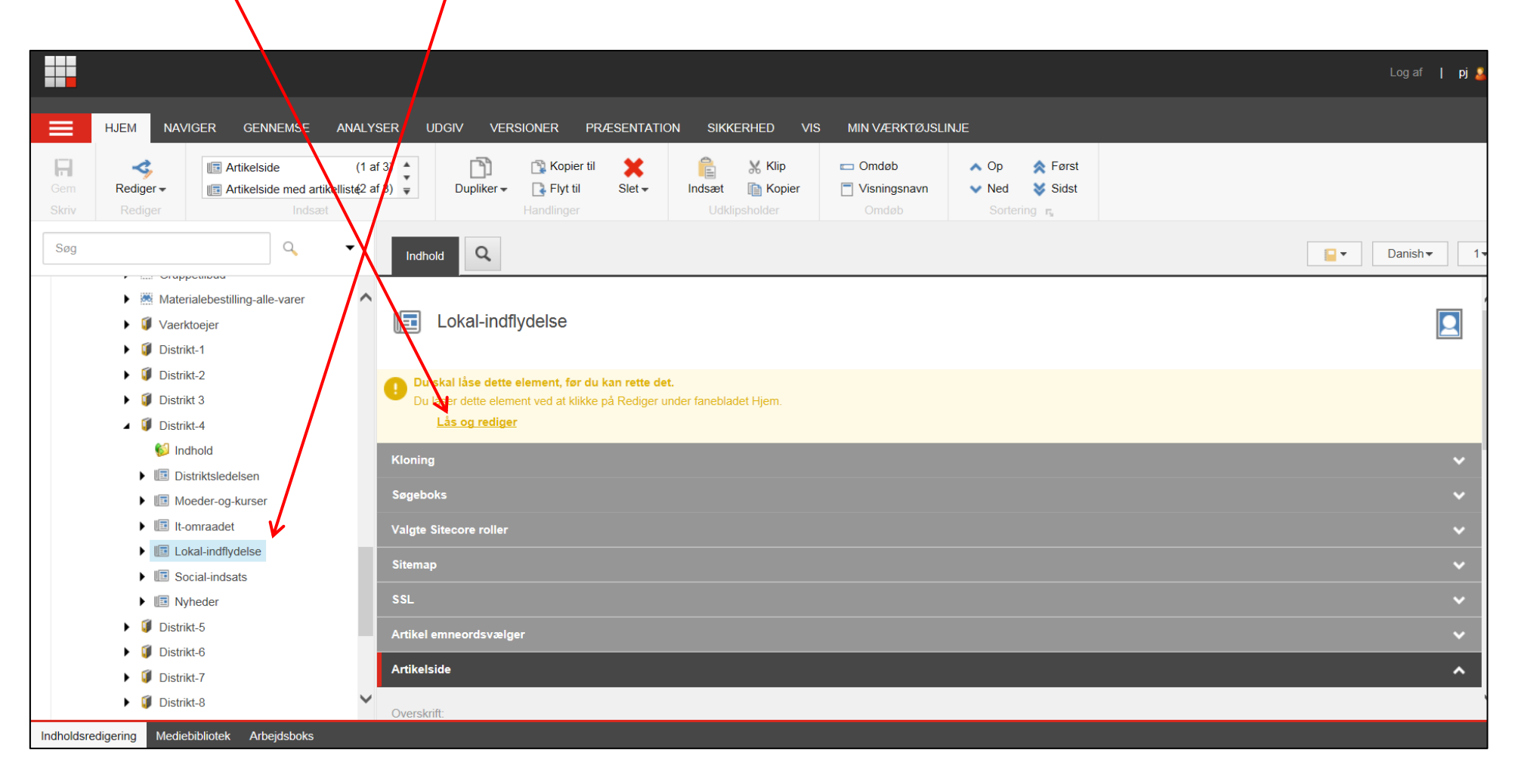

Åben fanen Artikelside og over tekst feltet klik Vis redigeringsværktøj.

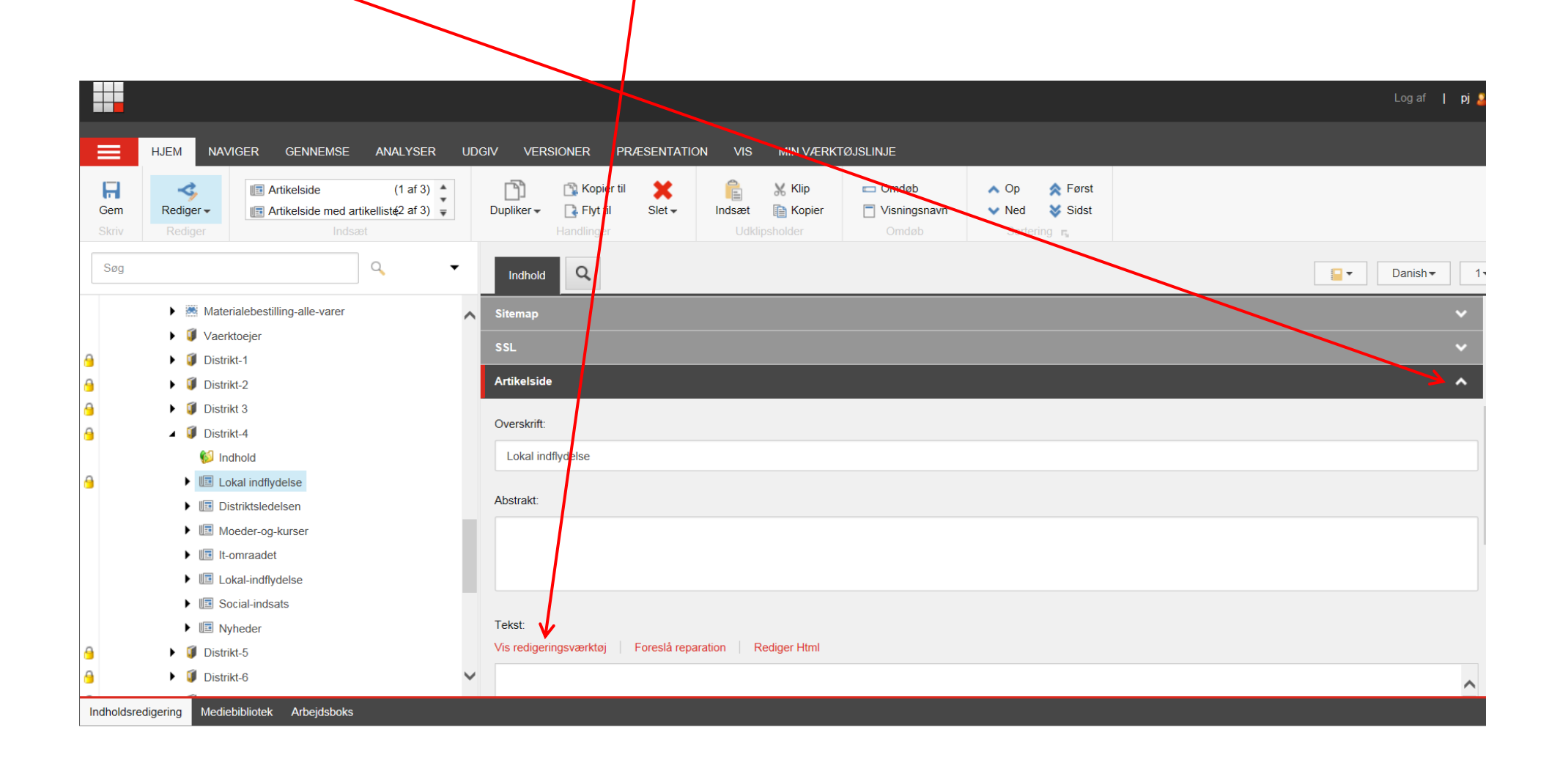

En RTF (rich tekst editor, med alle værktøjer i båndet i toppen) åbnes. Her kan indsættes tekst, filer, billeder og tabeller. Når man er færdig med at redigere, klikkes på Accepter (1). Ved indsættelse fra Windows udklipsholder vælg Indsæt almindelig tekst (2) for at rydde tekst for skjult formatering der kan give problemer med visningen især på tablets og smartphones. Ved klik på Afvis (3) bliver ændringer slettet igen. Husk at klik på Accepter ikke gemmer, der skal efterfølgende klikkes på Gem i båndet i toppen (4).

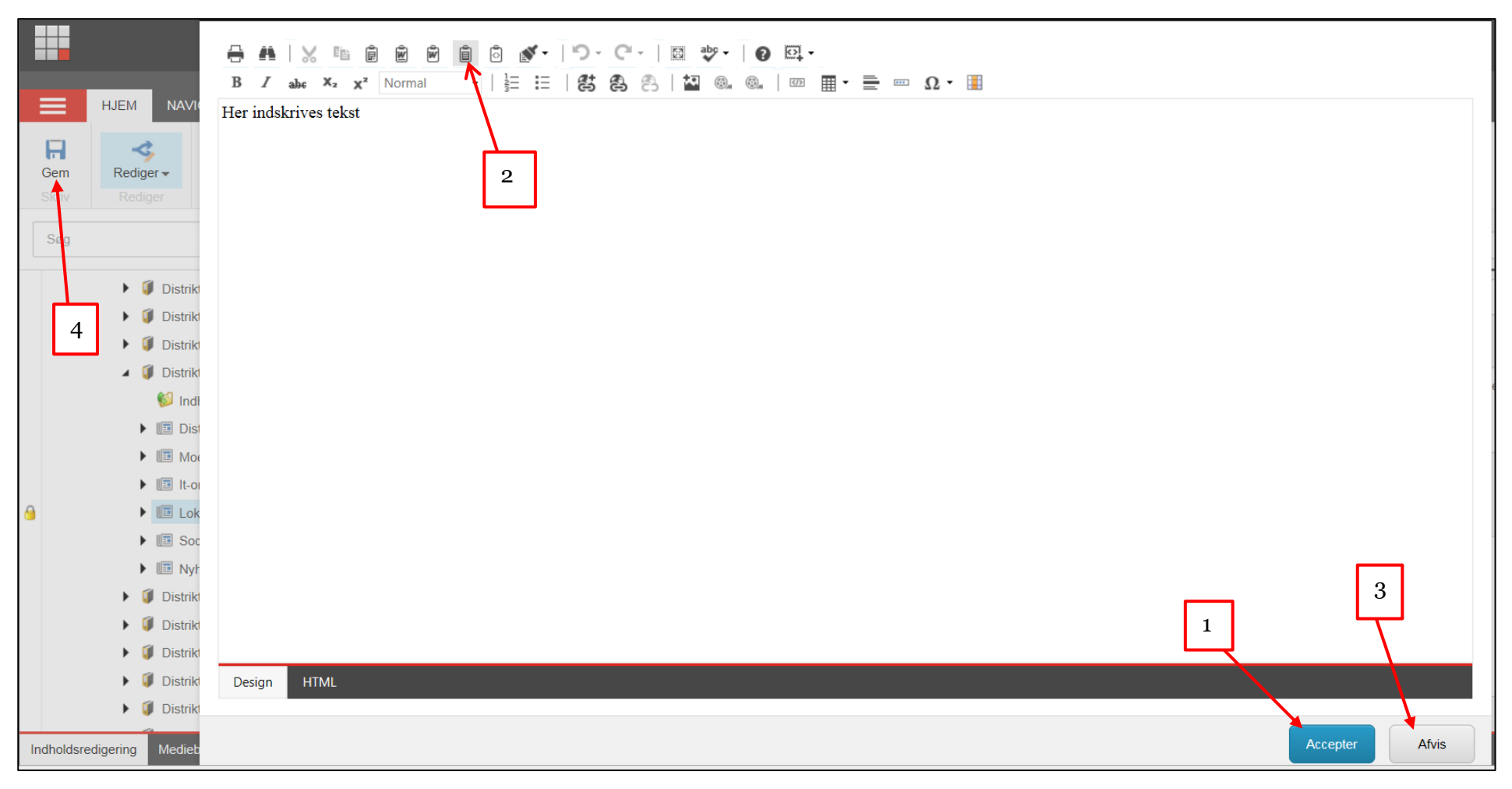

 $\overline{\mathrm{Top}}$  $\overline{\mathrm{Top}}$  $\overline{\mathrm{Top}}$ 

### <span id="page-10-0"></span>**Indsæt billeder eller andre filer**

I RTF-editoren klikkes på Indsæt fil link (1) for at uploade og indsætte filer (PDF, Word, Excel m.m.) eller Indsæt billede (2) for at indsætte billedfiler.

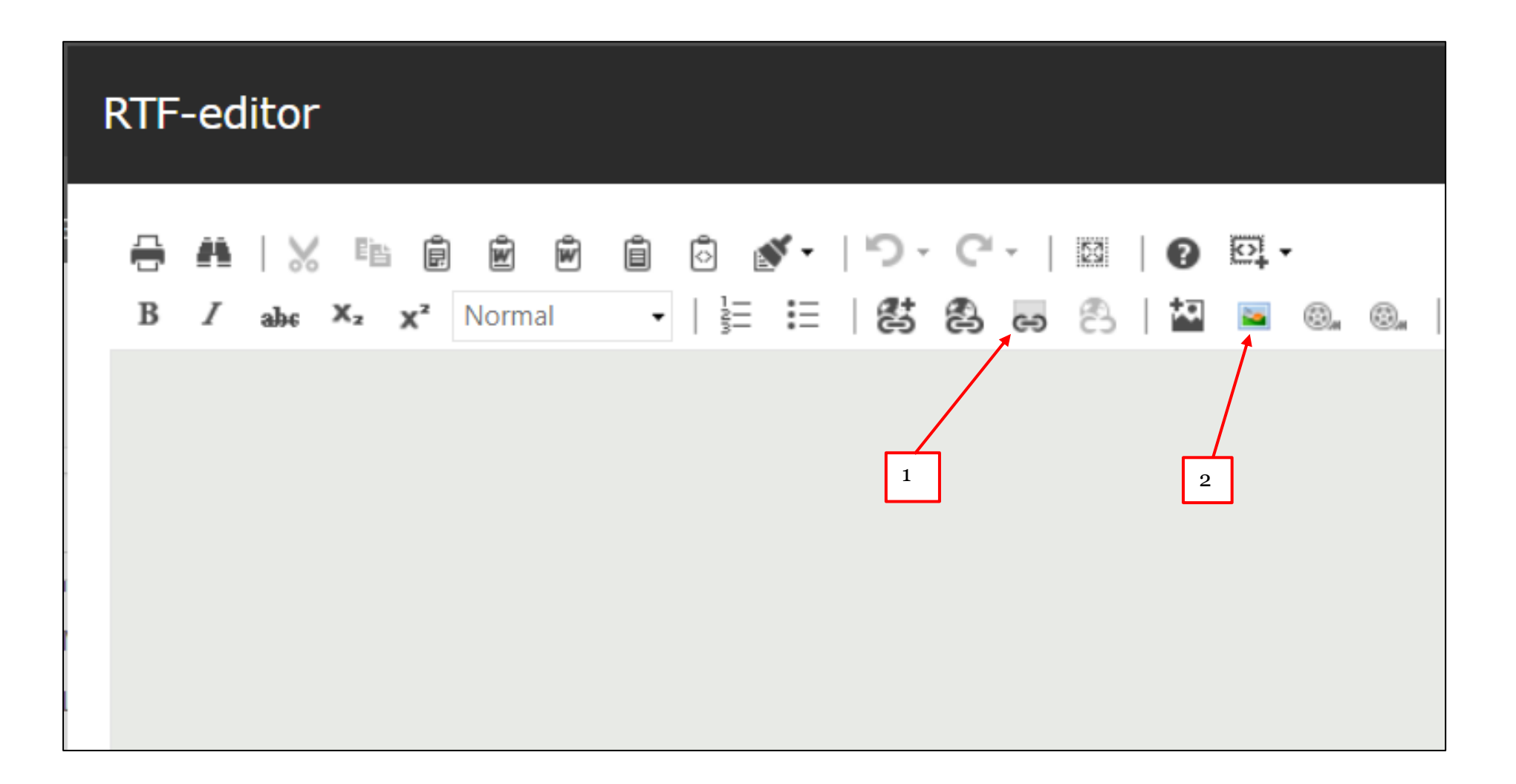

[Top](#page-0-0)

Nu kommer du ind i Kontainer filstrukturen. Der kan laves nye mapper og undermapper ved at klikke på Folder. Du kan uploade nye filer eller billeder ved at klikke på Upload.

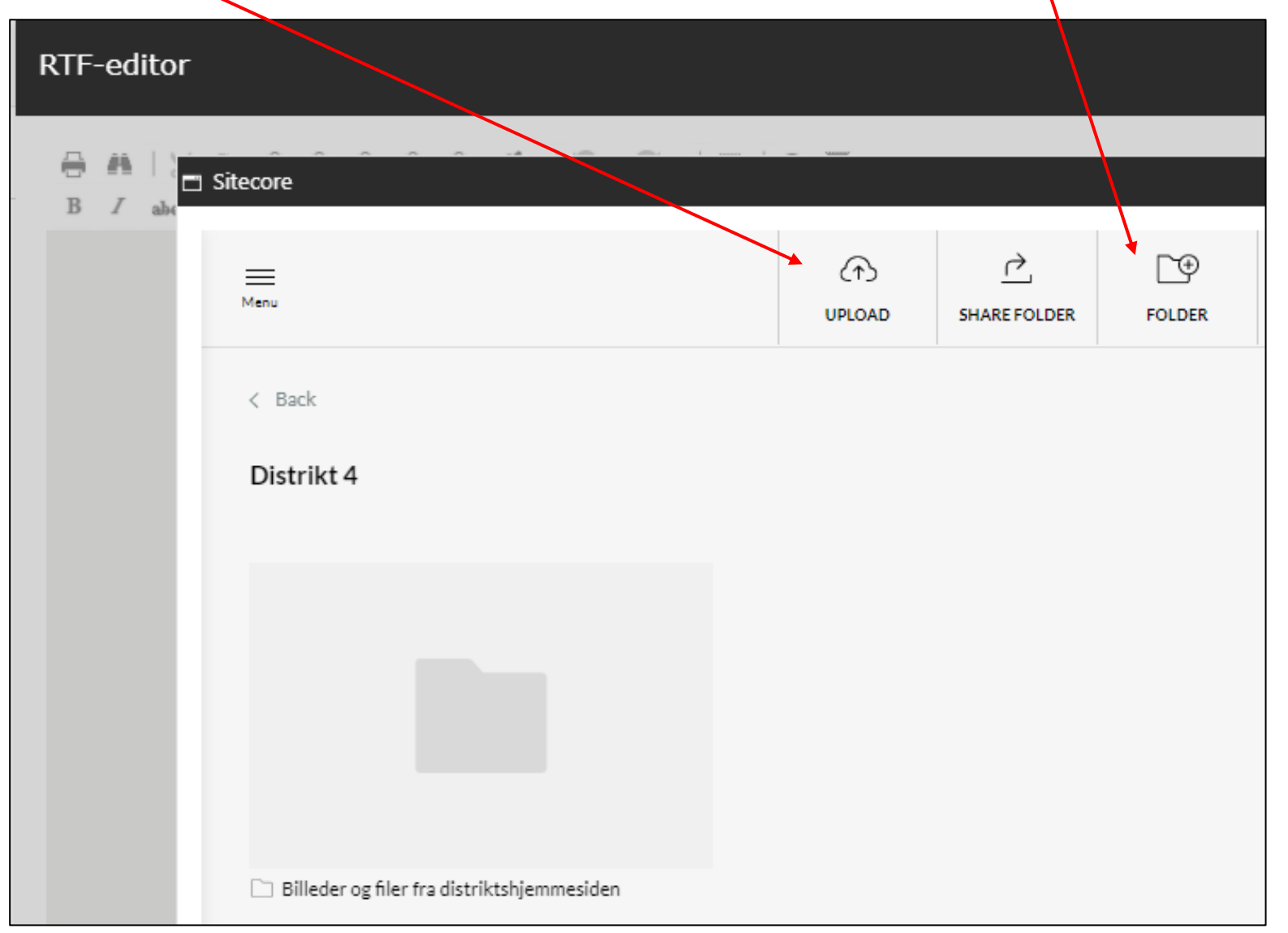

[Top](#page-0-0)

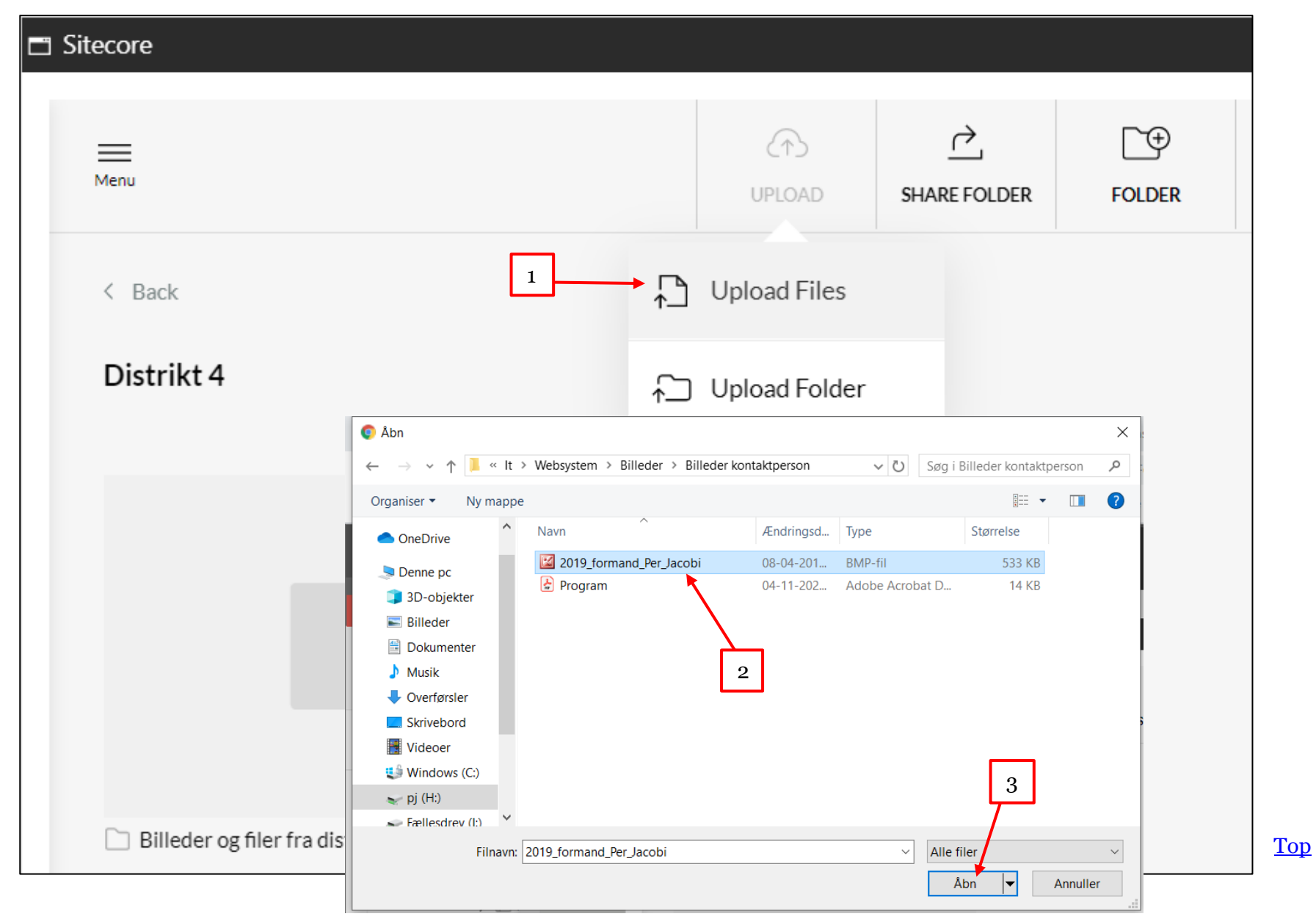

I drop down menuer klik på Upload files (1). I din egen stifinder markeres nu den eller de filer der skal uploades (2). Klik på Åbn (3).

Billedet eller filerne er nu uploadet. For at indsætte, marker billedet eller filen ved at sætte et flueben i øverste venstre hjørne (1). Klik på Use (2) og vælg Use original (3) for at indsætte billedet eller filen (andre filer end billedfiler skal altid indsættes med den funktion). Hvis du vil indsætte et billede og have mulighed for at beskære så klik på Use custom (4).

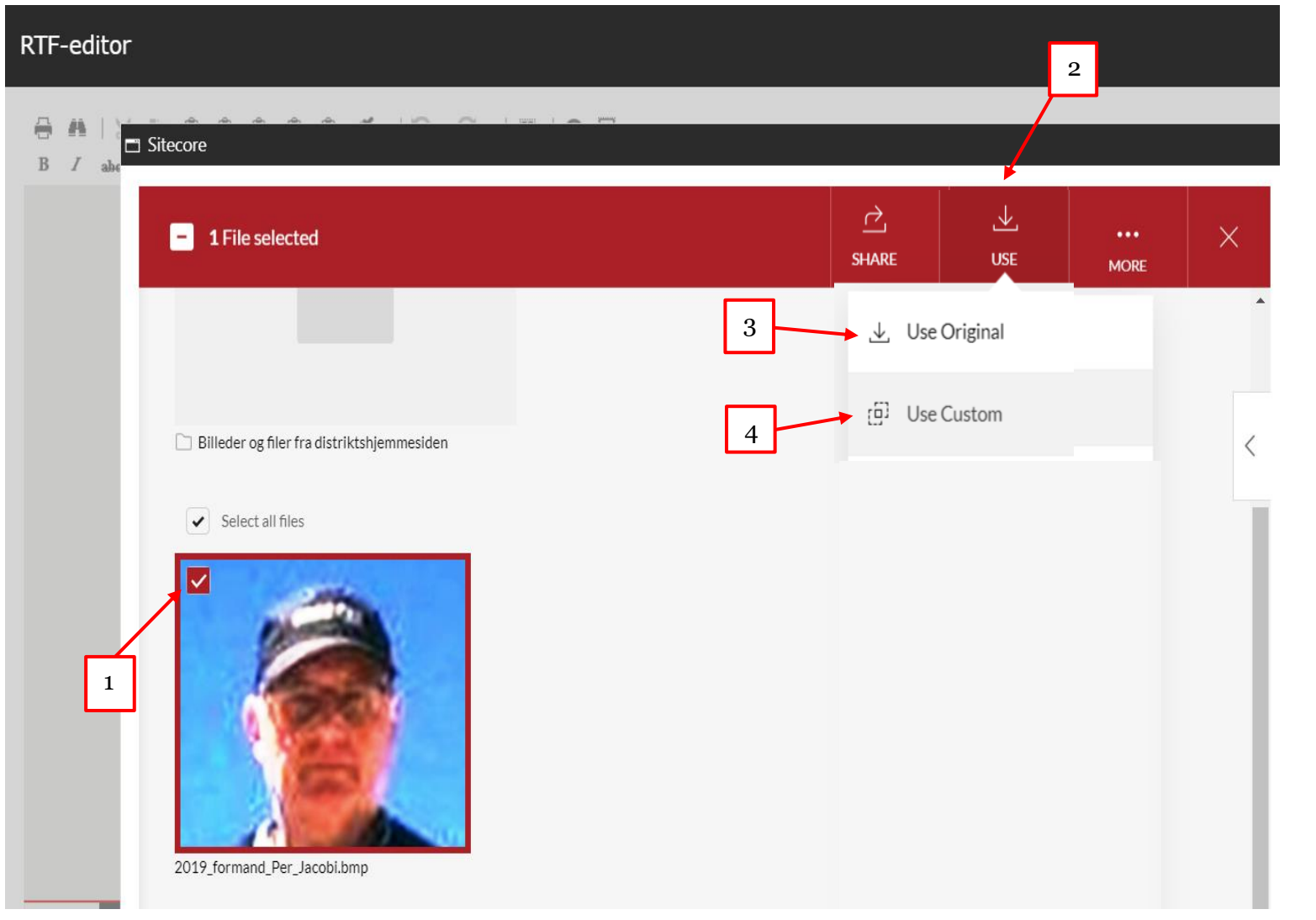

[Top](#page-0-0)

Nu får du mulighed for at vælge det ønskede billedudsnit. Flyt rundt med rammen eller ændrer billedudsnit ved at tage fat i rammens hjørner og trække ud eller ind. Klik på Use for at indsætte billedudsnittet.

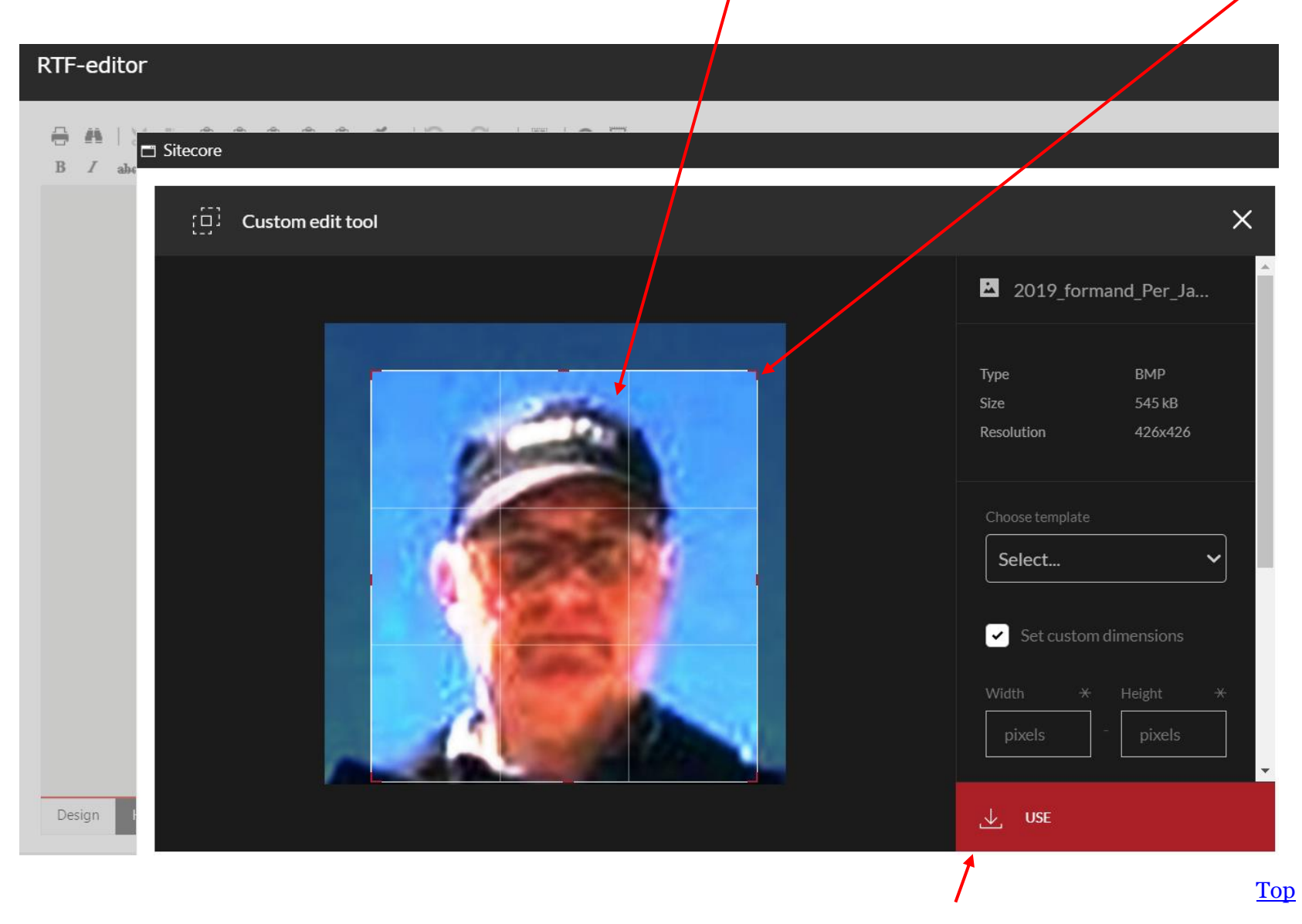

Billedet er indsat. Klik på Accepter. Husk efterfølgende at gemme og udgive.

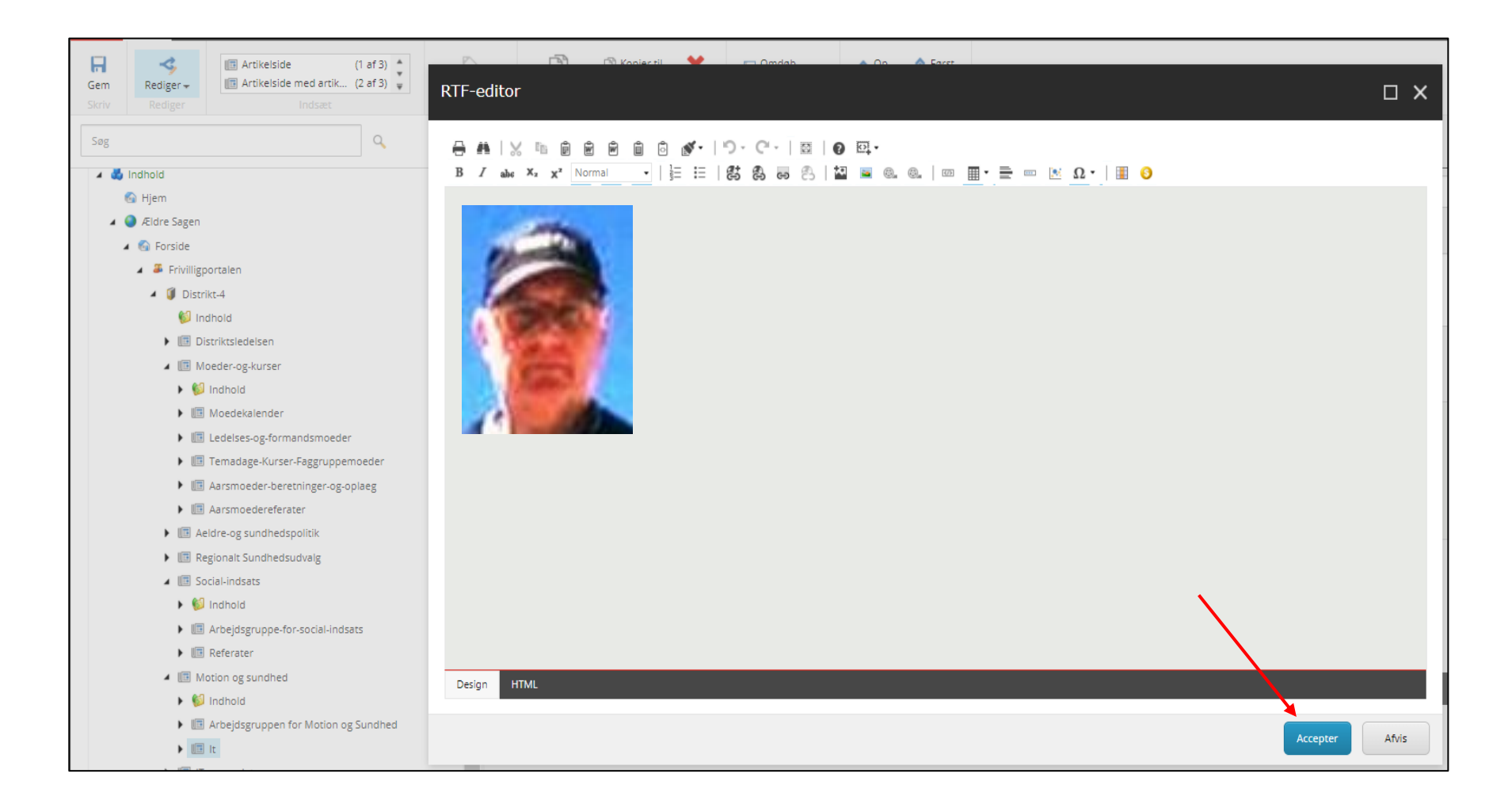

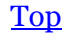

## <span id="page-16-0"></span>**Indsæt tabel (responsiv)**

En tabel kan hjælpe med at styre indhold på en side så placering af billeder i forhold til tekst fastholdes.

For at indhold på siden opleves bedst muligt på forskellige skærmstørrelser (pc, tablets og smartphones) som muligt skal anvendes Responsiv tabel.

Klik på ikonet Indsæt responsiv tabel.

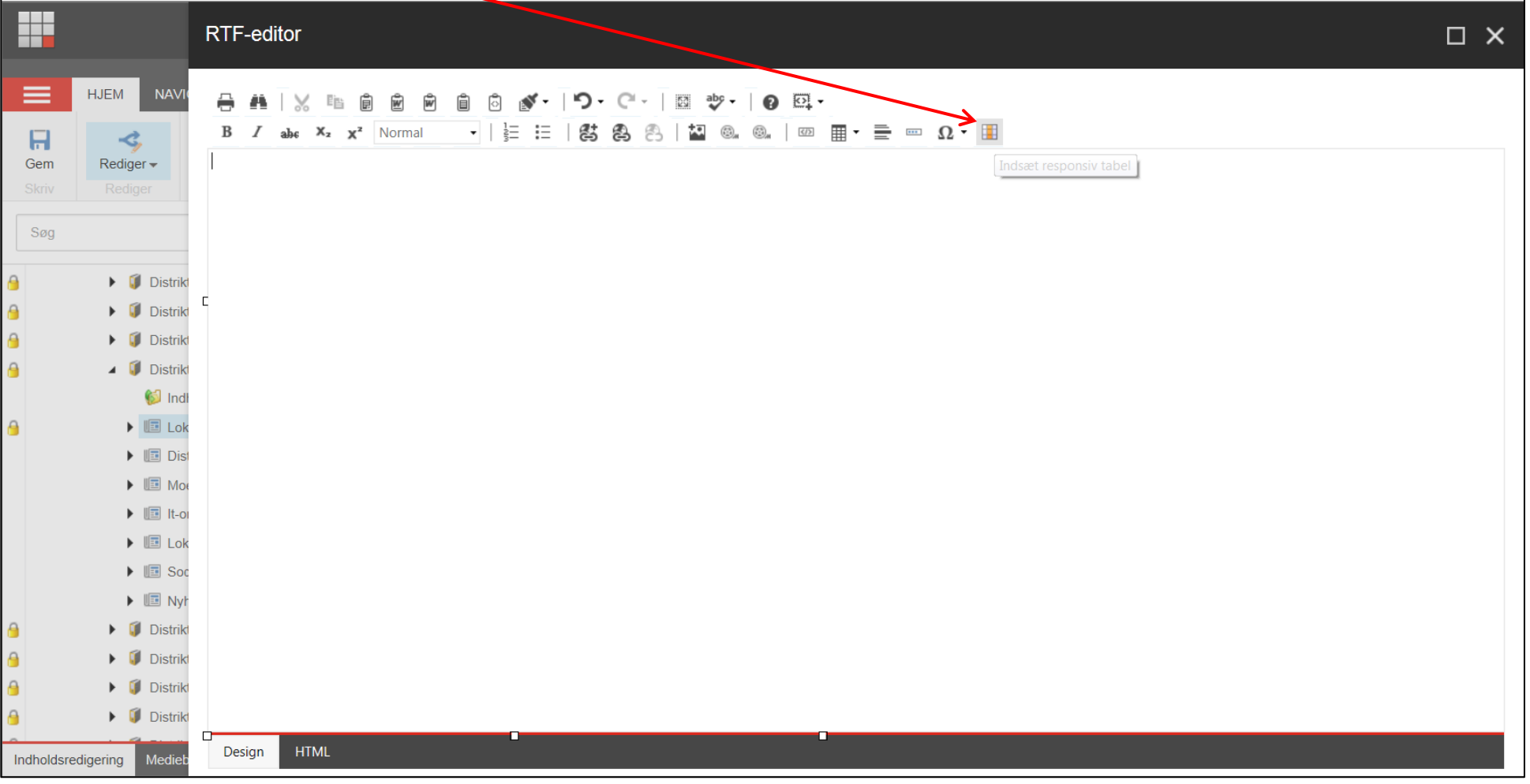

Lav nogle linjeskift og indsæt tabel i midterste linje så man kan indsætte tekst både oven- og nedenfor.

Ħ **RTF-editor**  $\Box$   $\times$ **HJEM NAVI** ≡  $\Rightarrow$ ■ 自 向 向 自 向 ぶ - | り - (\* - | 函 \* > | ● 豆 - $\cdot$   $\cdot$   $\vdash$   $\mathbb{E}$   $\cdot$   $\mathbb{E}$   $\cdot$   $\mathbb{E}$   $\mathbb{E}$   $\mathbb{E}$   $\mathbb{E}$   $\mathbb{E}$   $\mathbb{E}$   $\mathbb{E}$   $\mathbb{E}$   $\mathbb{E}$   $\mathbb{E}$   $\mathbb{E}$   $\mathbb{E}$   $\mathbb{E}$   $\mathbb{E}$   $\mathbb{E}$   $\mathbb{E}$   $\mathbb{E}$   $\mathbb{E}$   $\mathbb{E}$   $\mathbb{E$  $B$   $I$  $X_2$   $X^2$  Normal ahc  $\mathbf{H}$  $\mathbf{z}$ Gem  $Rediger -$ Søg Indsæt responsiv  $\blacktriangleright$  [*I* Distrikt Angiv højde og bredde for den tabel, der skal indsættes  $\triangleright$   $\blacksquare$  Distrikt **Distrikt**  $\mathbf{r}$ Højde  $\blacksquare$  Distrikt  $\blacktriangledown$  $\overline{2}$  $\bigcirc$  Indi **Bredde**  $\blacktriangleright$   $\blacksquare$  Lok  $\overline{\phantom{a}}$  $\blacktriangleright$   $\blacksquare$  Dist  $\blacktriangleright$   $\blacksquare$  Mot  $\blacktriangleright$   $\blacksquare$  It-or  $\blacktriangleright$   $\blacksquare$  Lok  $\blacktriangleright$   $\blacksquare$  Soc  $\blacktriangleright \blacksquare$  Nyt  $\triangleright$   $\blacksquare$  Distrikt Indsæt Afbryd  $\Box$  Distrikt  $\blacktriangleright$   $\blacksquare$  Distrikt  $\blacktriangleright$   $\blacksquare$  Distrikt Design Mediel Indholdsredigering

Højde og bredde angiver hvor mange rækker og kolonner tabellen indeholder. Der er altid en overskriftskolonne mere en det angivne tal for højde. Klik Indsæt.

Tabellen er indsat. Rediger tabellen ved at højreklikke i en tabelcelle. Valgmulighederne findes i rullegardinsmenuen (1). Yderligere redigeringsmuligheder findes ved at vælge menuen Juster tabel-egenskaber (2). Under fanen Egenskaber Tabel (3) kan vælges forskellige tabel  $designs(A)$ .

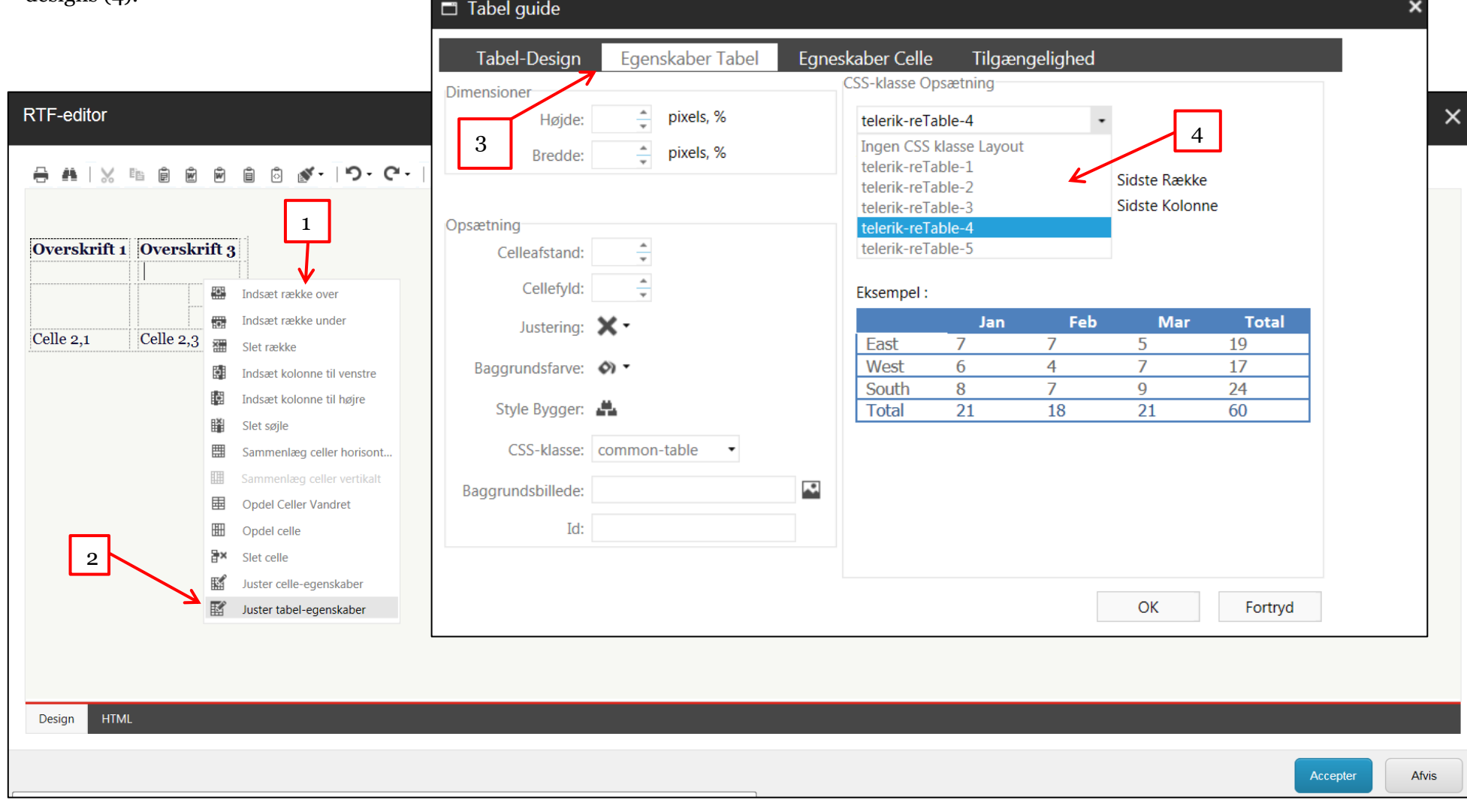

## <span id="page-19-0"></span>**Indsæt link internt**

Klik på ikonet Indsæt Sitecore link

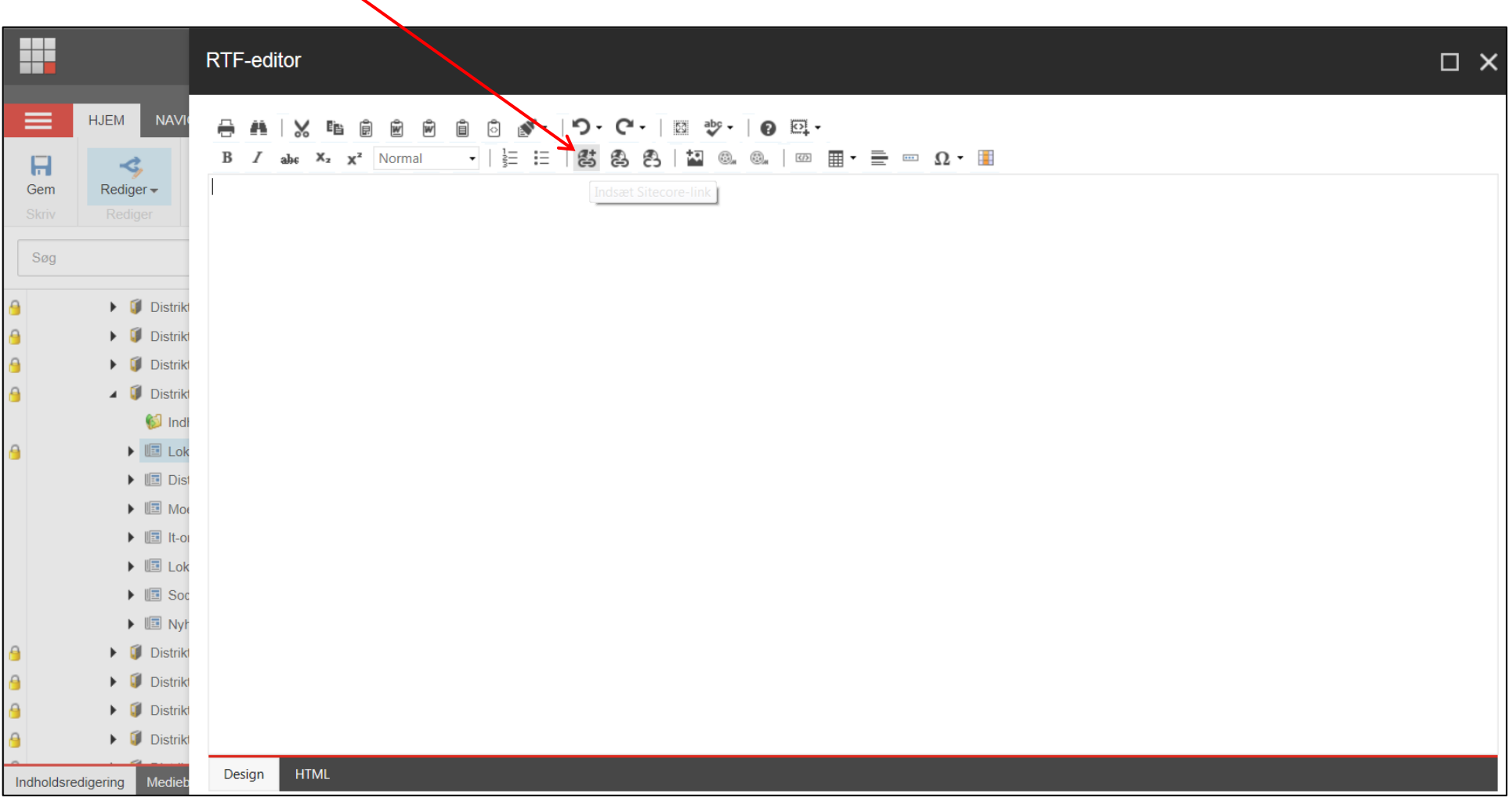

I filstrukturen markeres den side der skal linkes til. Klik Indsæt.

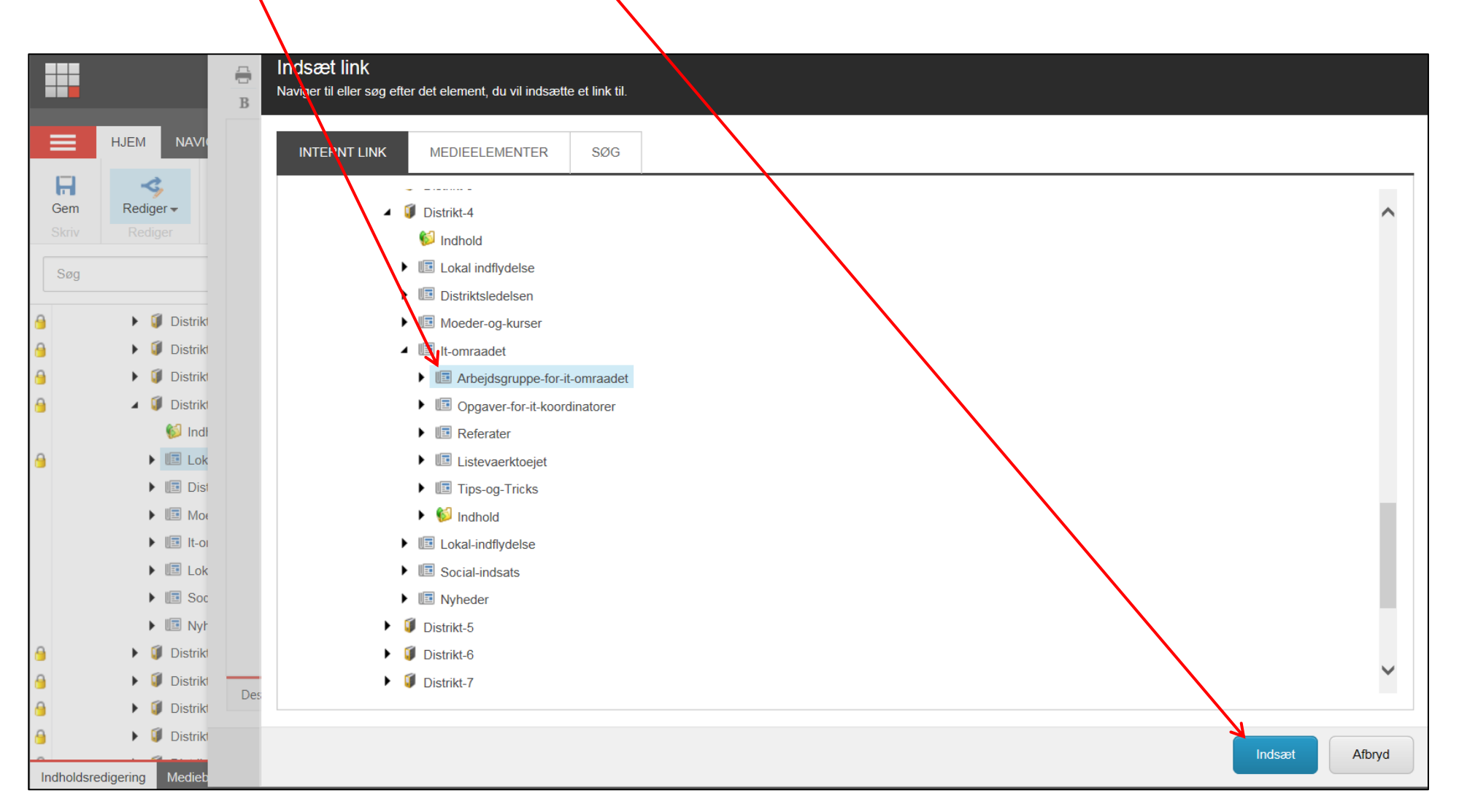

[Top](#page-0-0)

<span id="page-21-0"></span>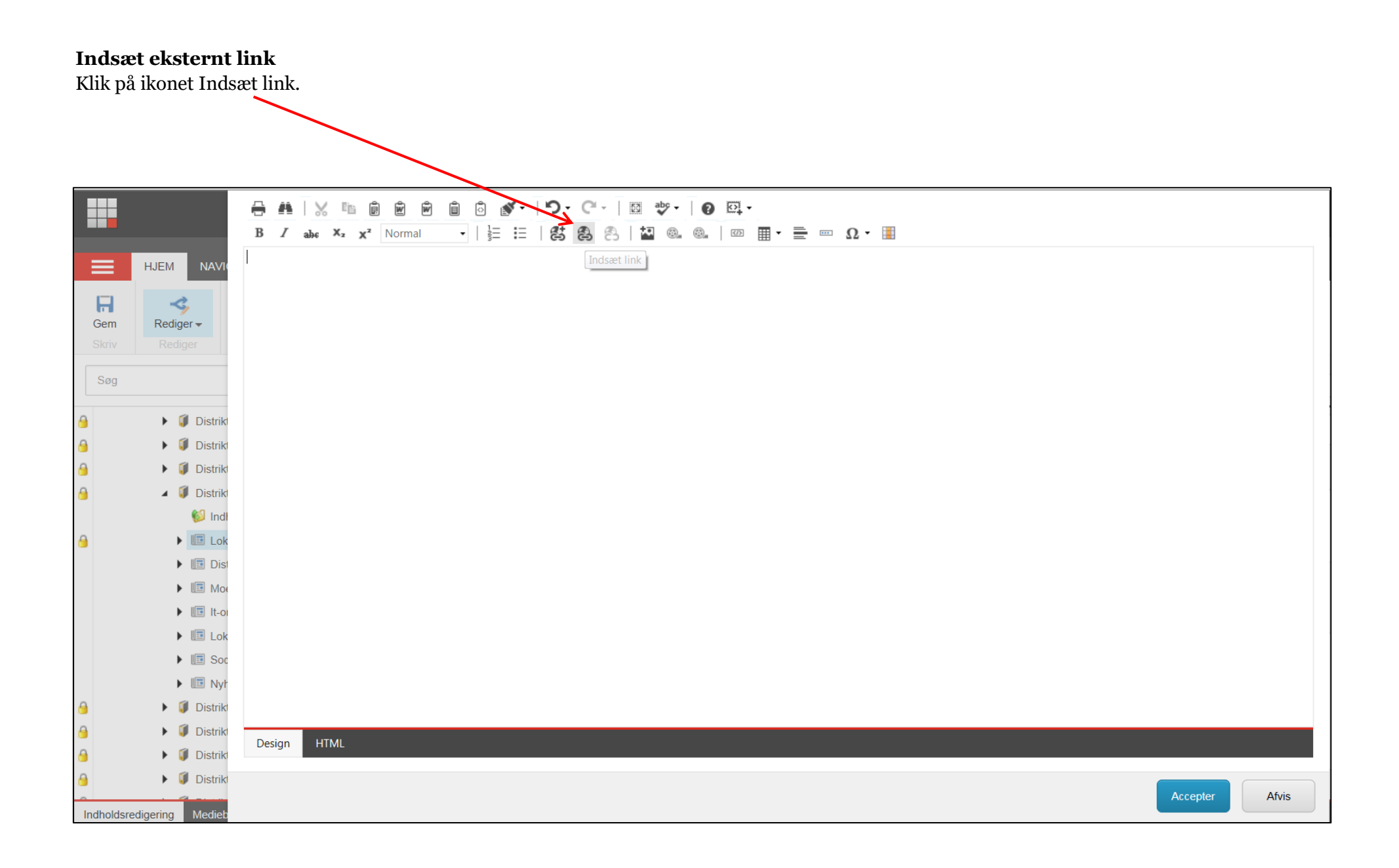

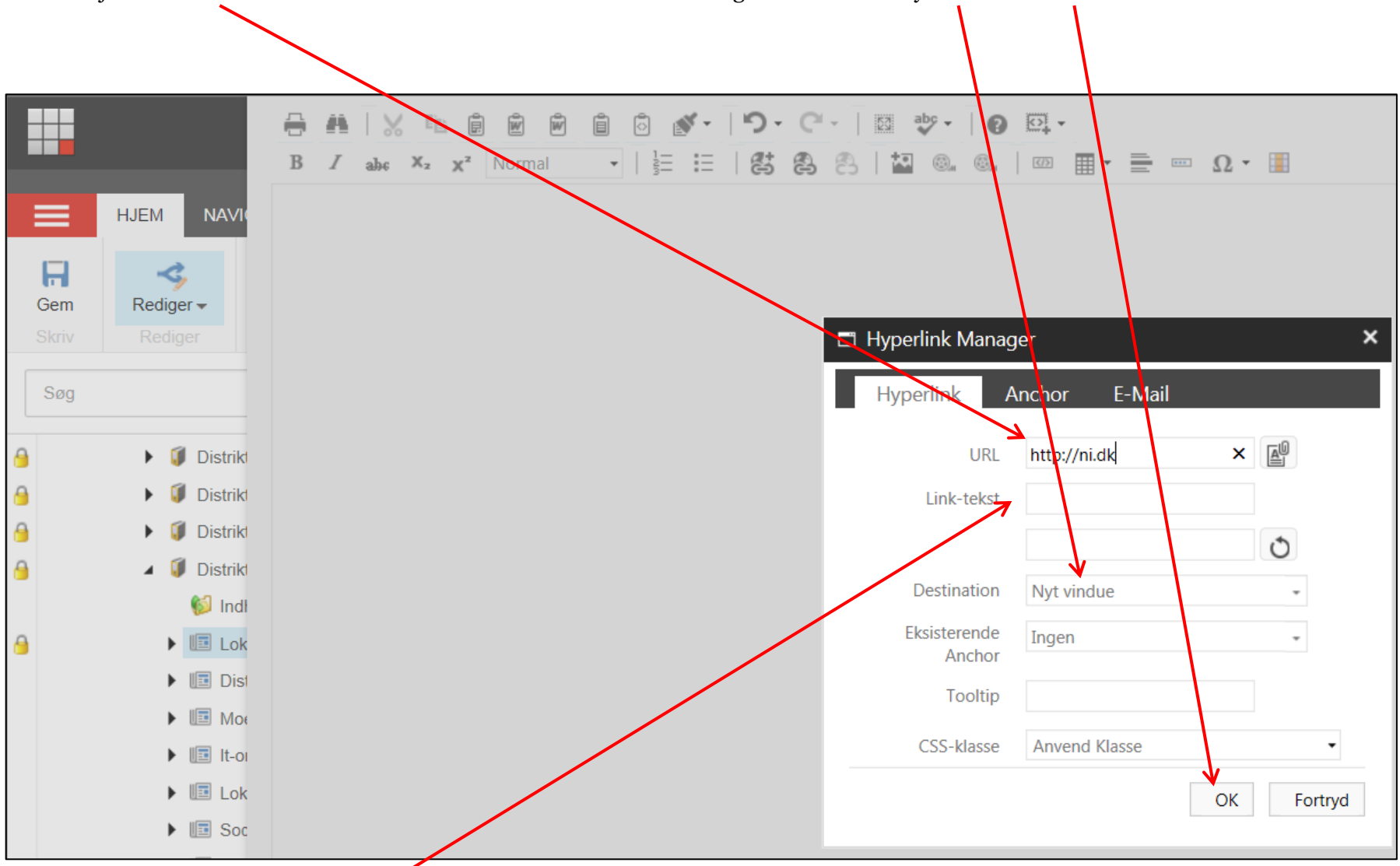

Indsæt hjemmesideadressen til den eksterne side der skal linkes til. Vælg destination til Nyt vindue klik Ok.

Hvis man skriver en tekst i Link-tekst feltet er det den der vises som den klikbare tekst.

<span id="page-23-0"></span>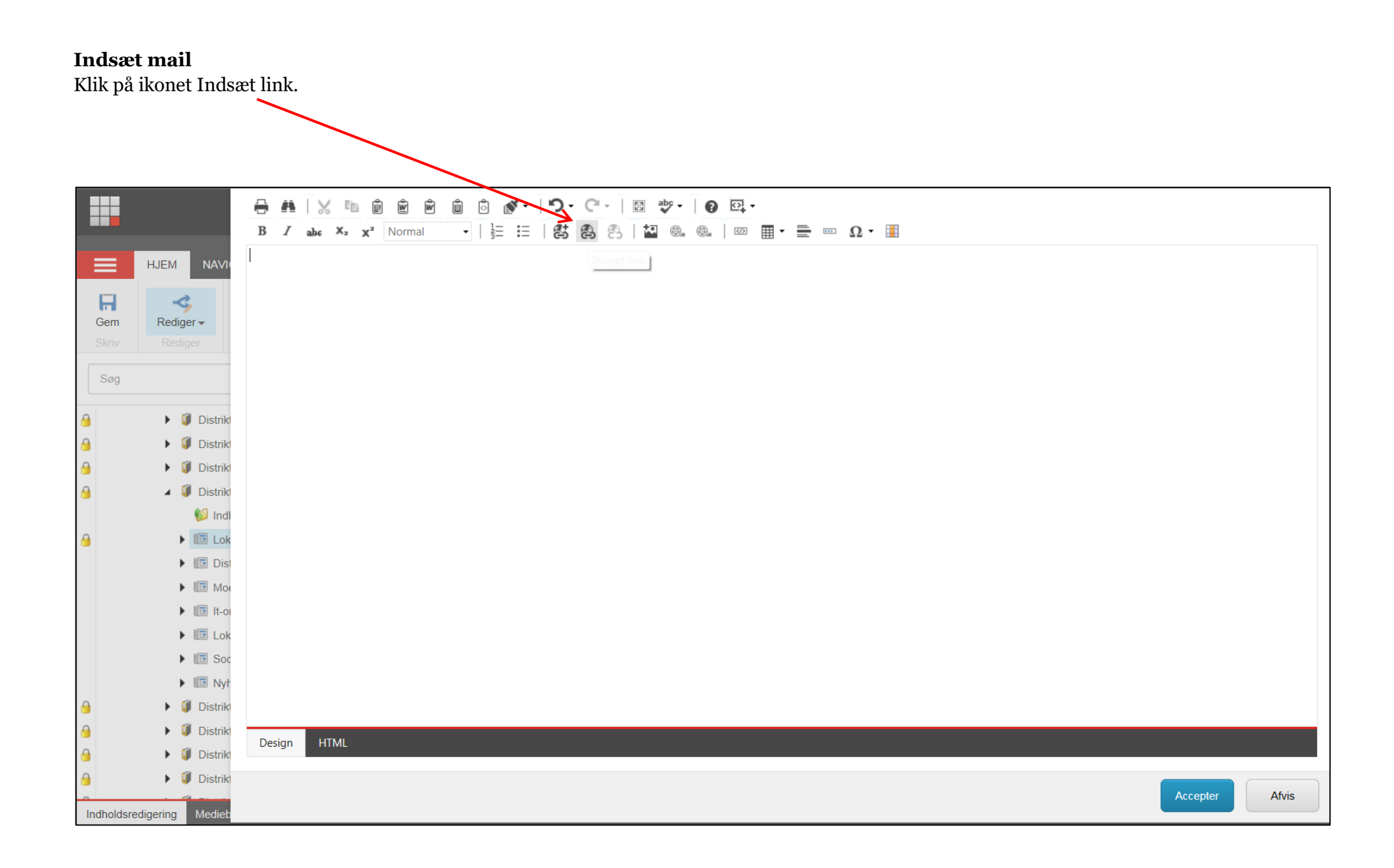

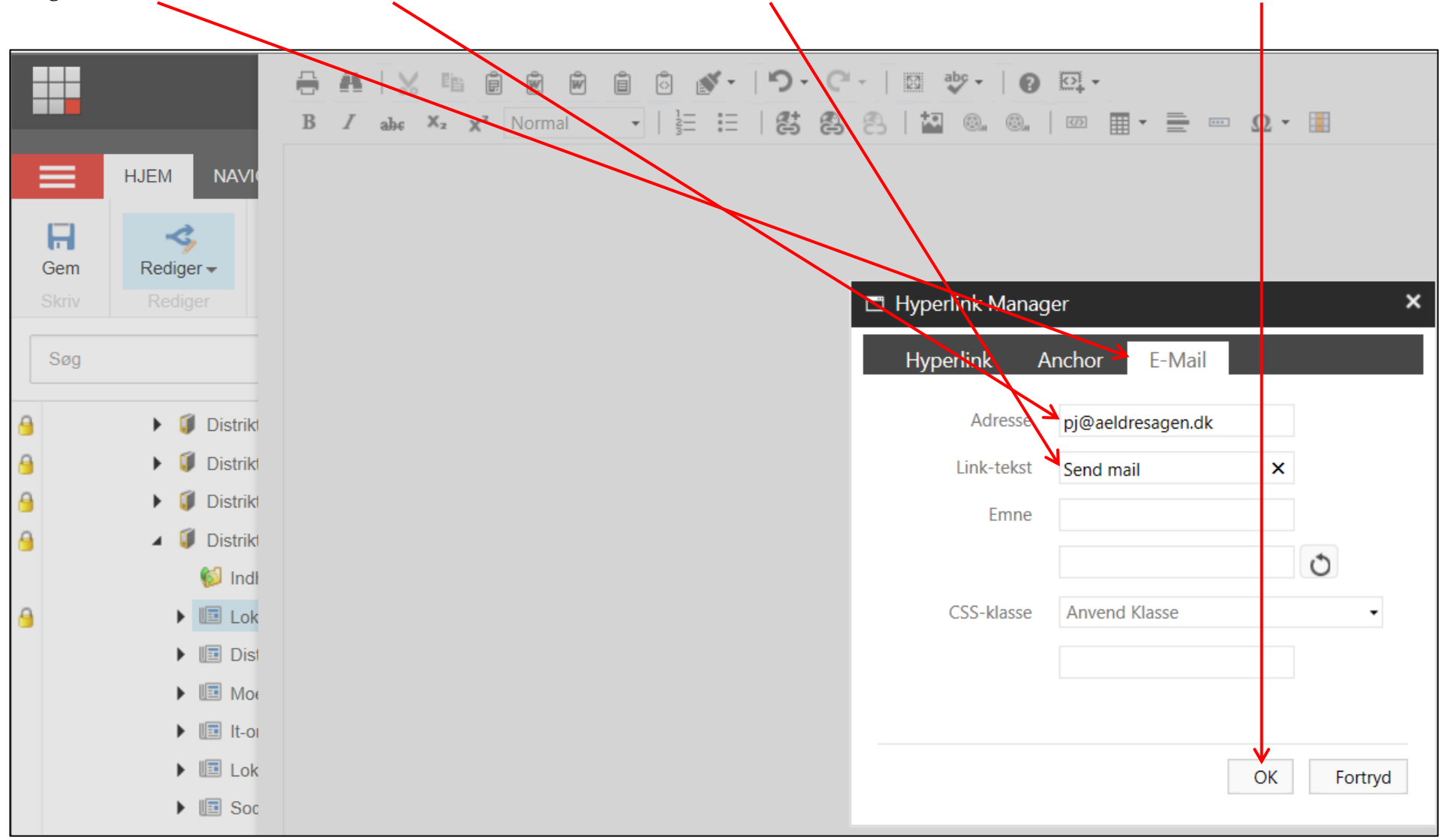

Vælg fanen E-mail. Indskriv mailadressen i Adressefeltet. Skriv eventuelt en linktekst som vises i stedet for mailadressen. Klik Ok.

#### [Top](#page-0-0)

#### <span id="page-25-0"></span>**Bogmærke**

Marker tekst der skal være bogmærke destination. Klik Eksternt link og vælg Anchor. Indskriv navn og klik på opdater og Ok

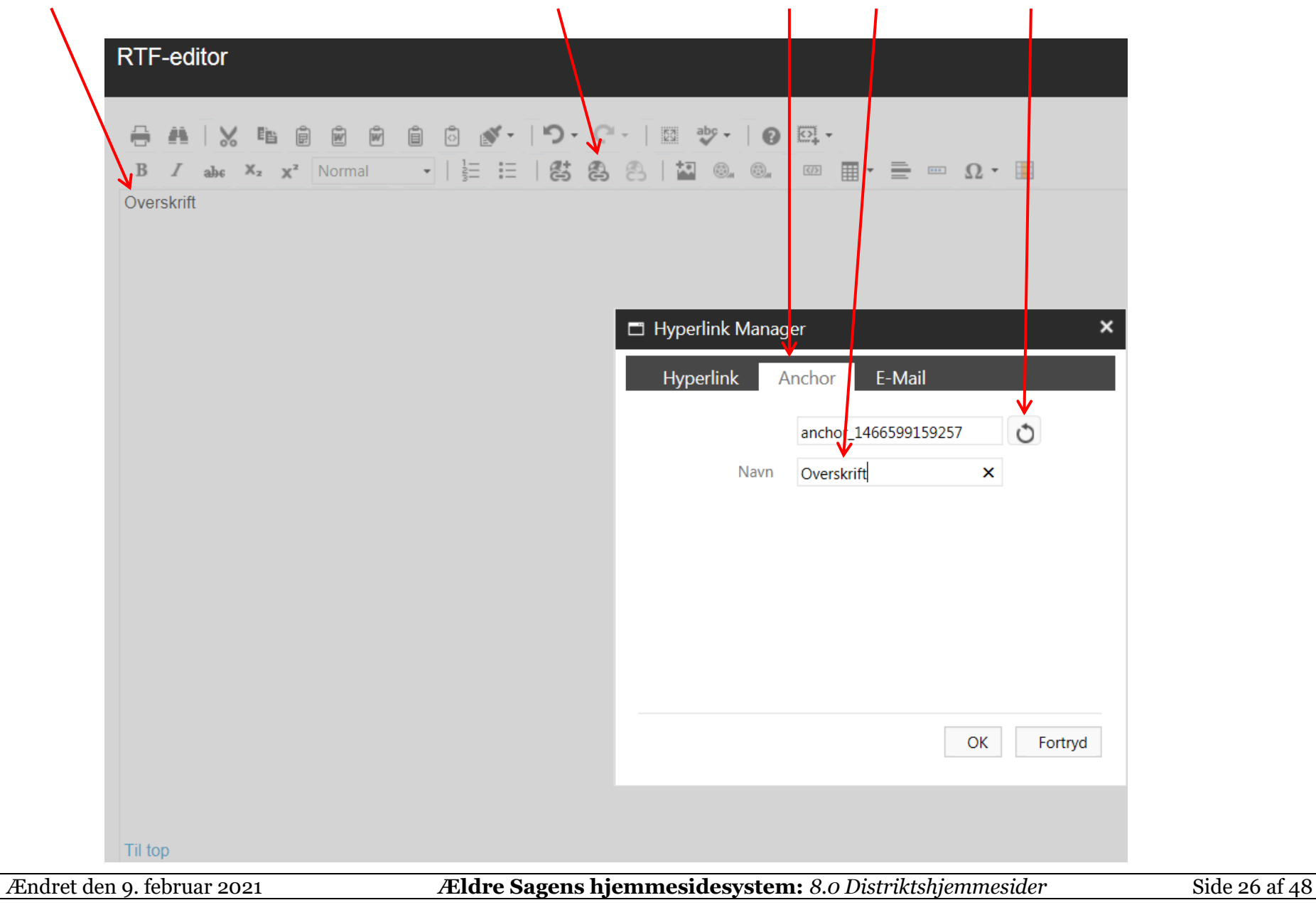

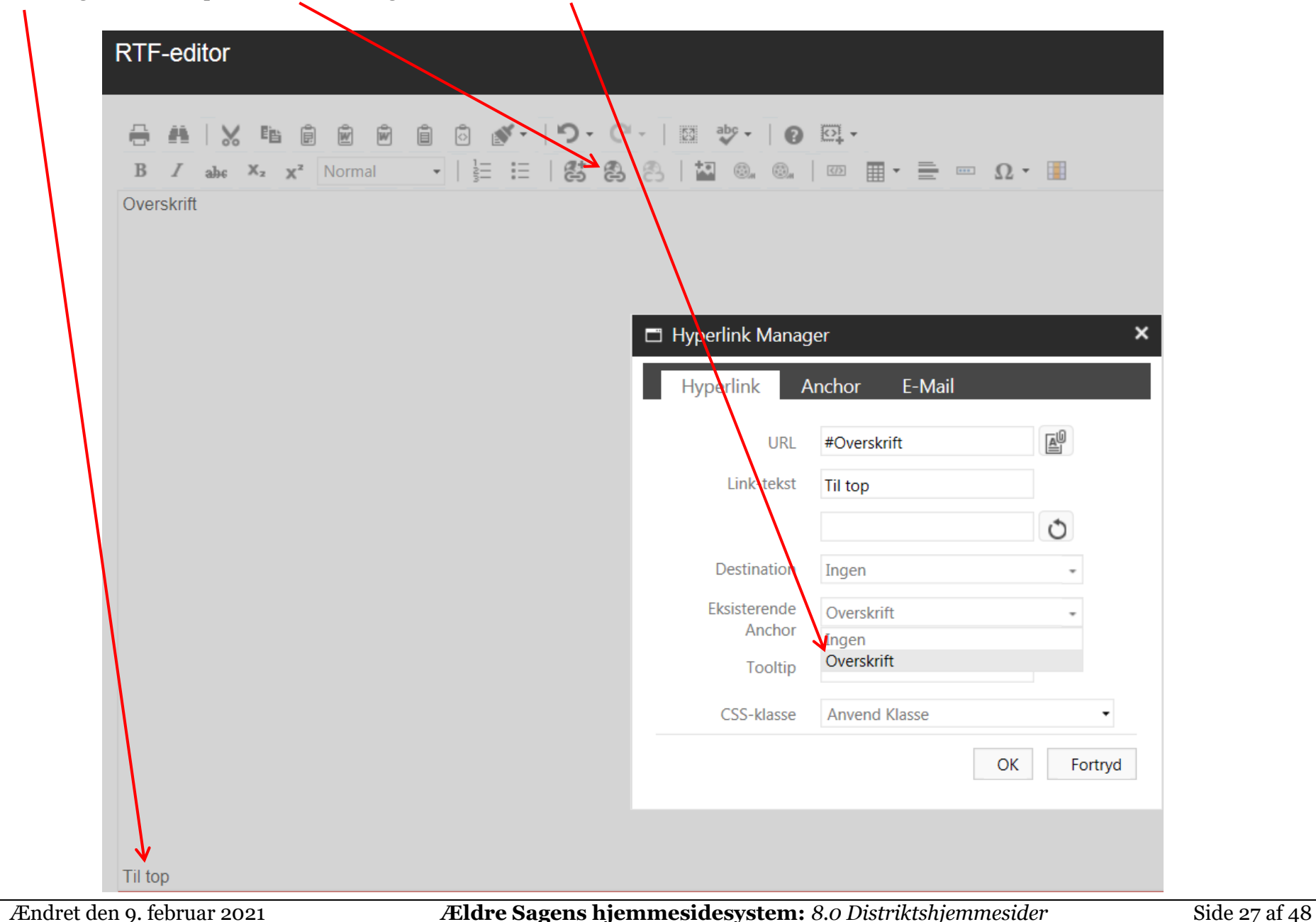

Marker bogmærket klik på Eksternt link vælg eksisterende Anchor klik Ok.

[Top](#page-0-0)

### <span id="page-27-0"></span>**Fjern link**

Marker link teksten. Klik på ikonet Fjern link (teksten bliver stående) eller tryk delete tasten på tastaturet (tekst og link slettes).

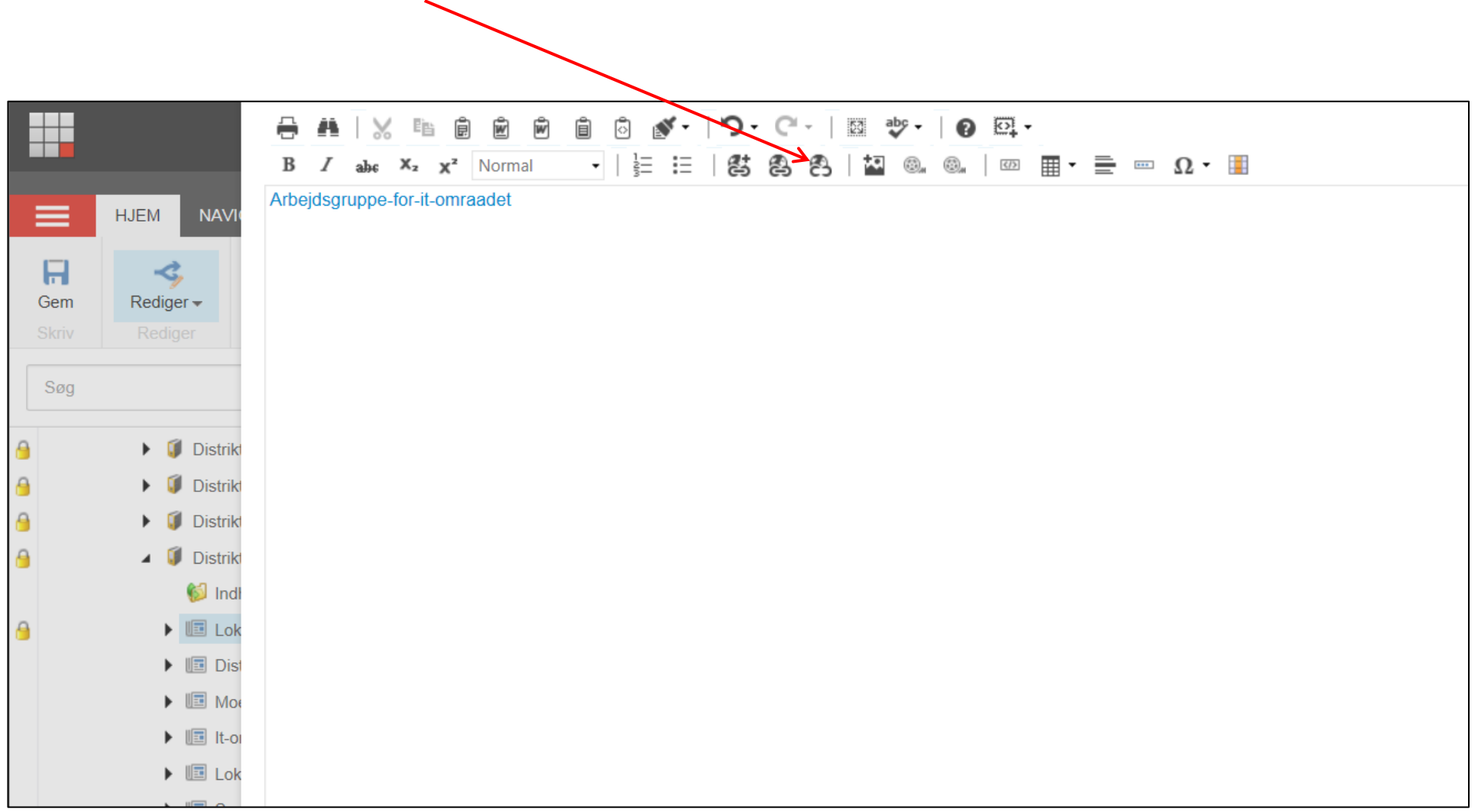

[Top](#page-0-0)

#### <span id="page-28-0"></span>**Indsæt YouTube videoer**

Det nemmeste er at anvende Youtube.com. Så behøver man ikke tænke på fil-formater, hastighed og anden teknik. Så skal man blot uploade sin video til Youtube.com og indsætte en henvisning til videoen på hjemmesiden. Det kaldes at indlejre eller "embedde" videoen på hjemmesiden.

Kopier kode fra YouTube (det der står efter lighedstegnet). <https://www.youtube.com/>

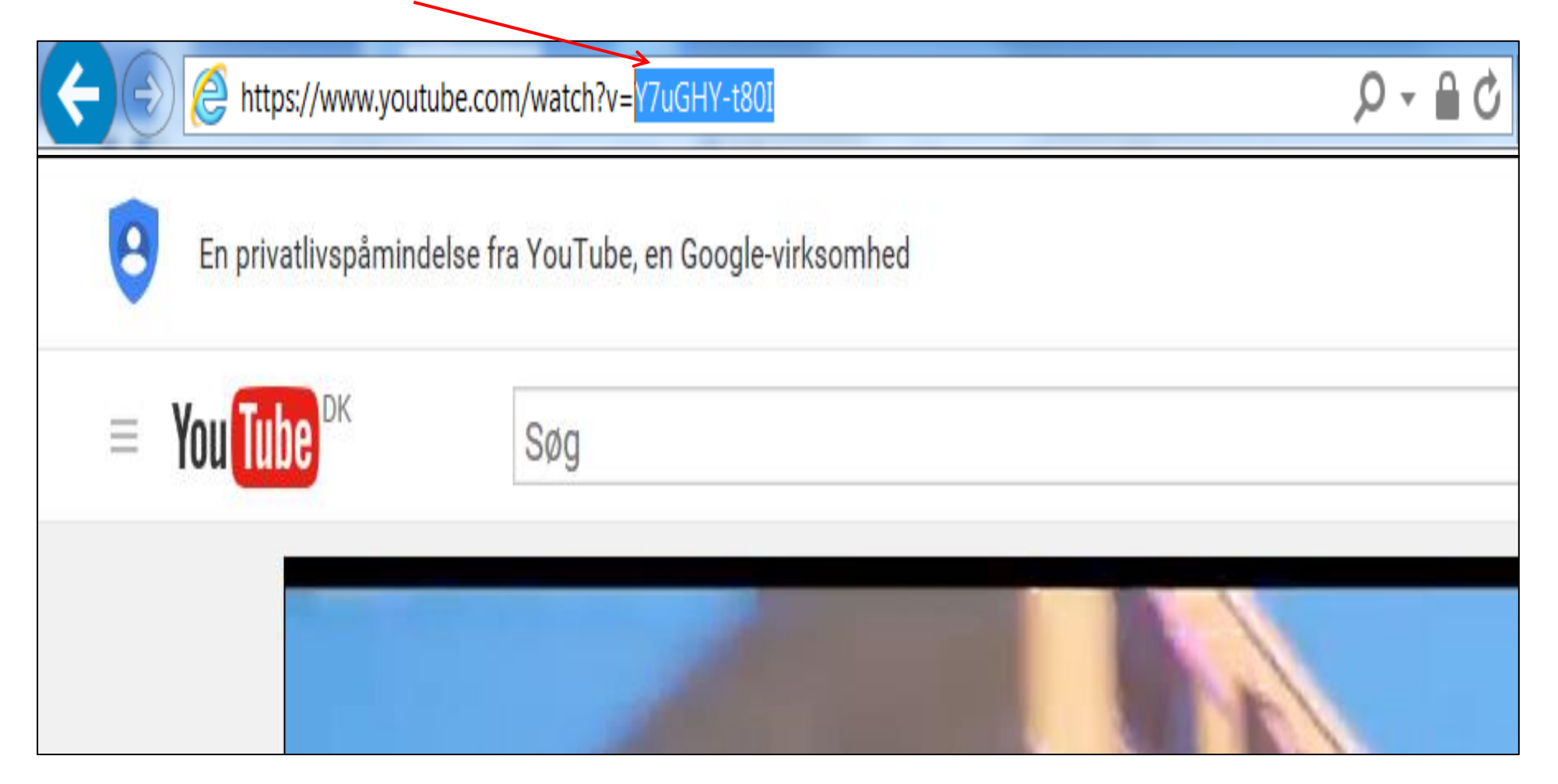

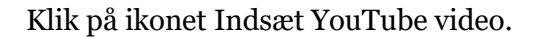

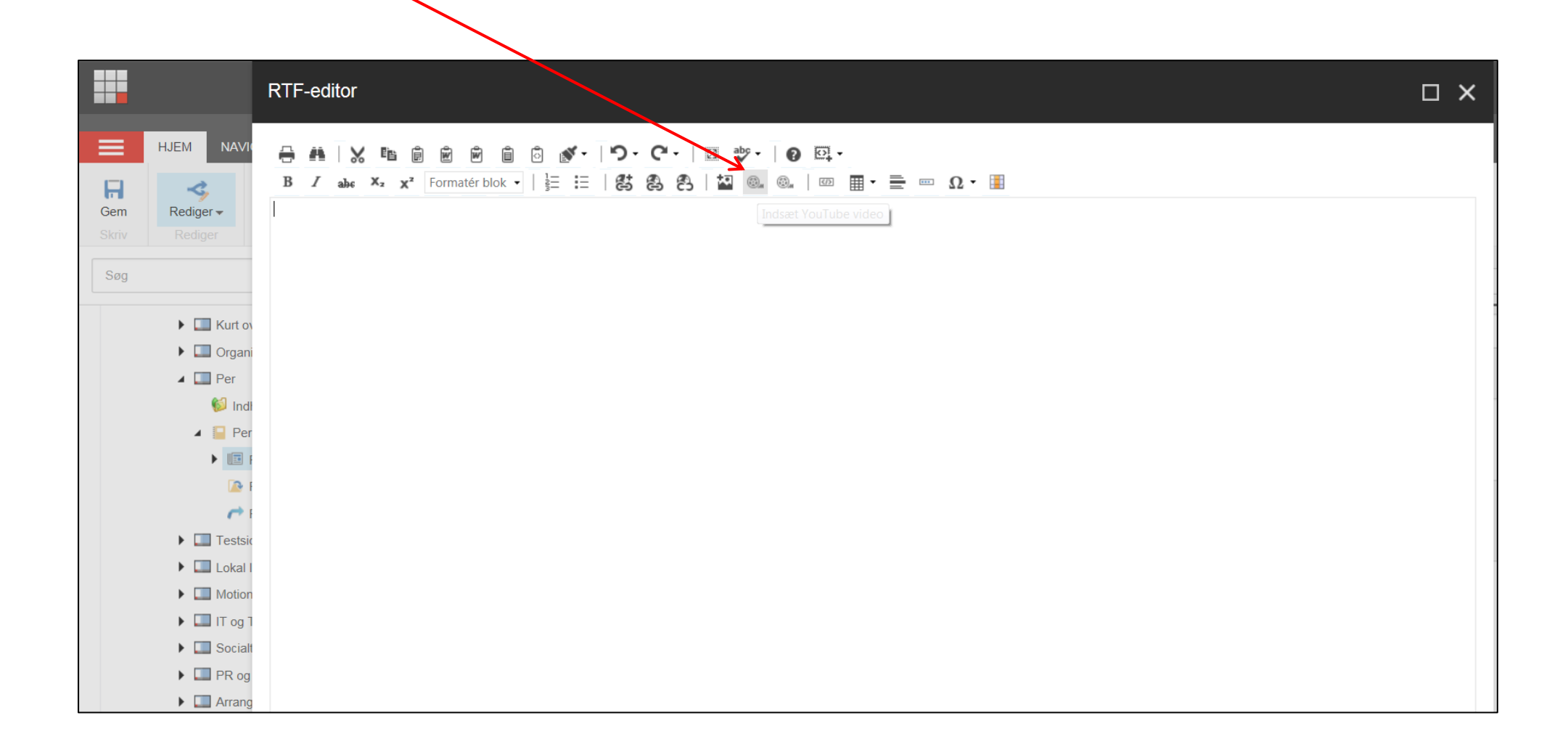

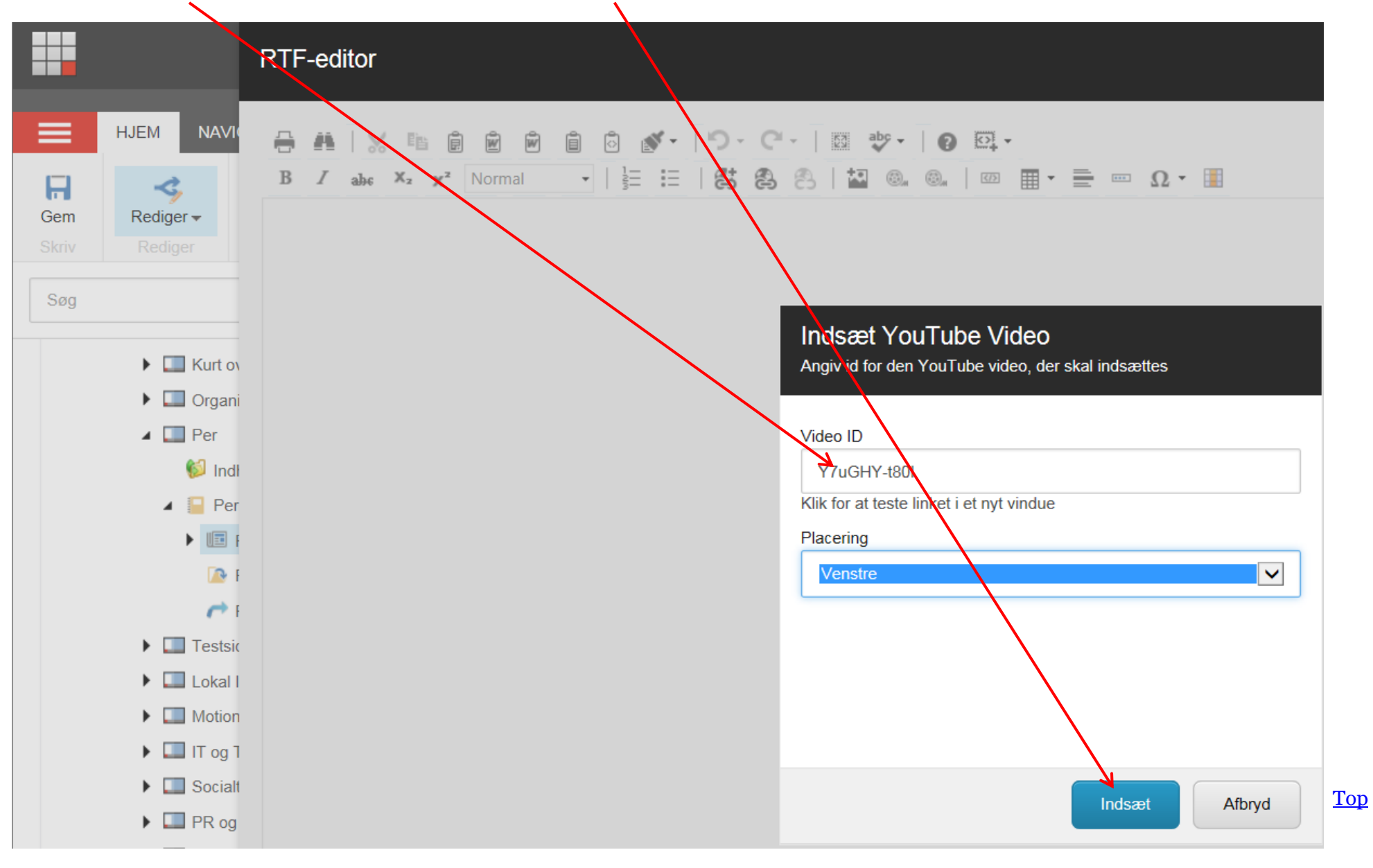

Indsæt YouTube kode i Video ID feltet. Vælg placering, klik Indsæt.

## <span id="page-31-0"></span>**Forevisning (Preview)**

Marker en side man vil se som almindelig bruger. Klik på fanen Udgiv. Klik på knappen Forevisning.

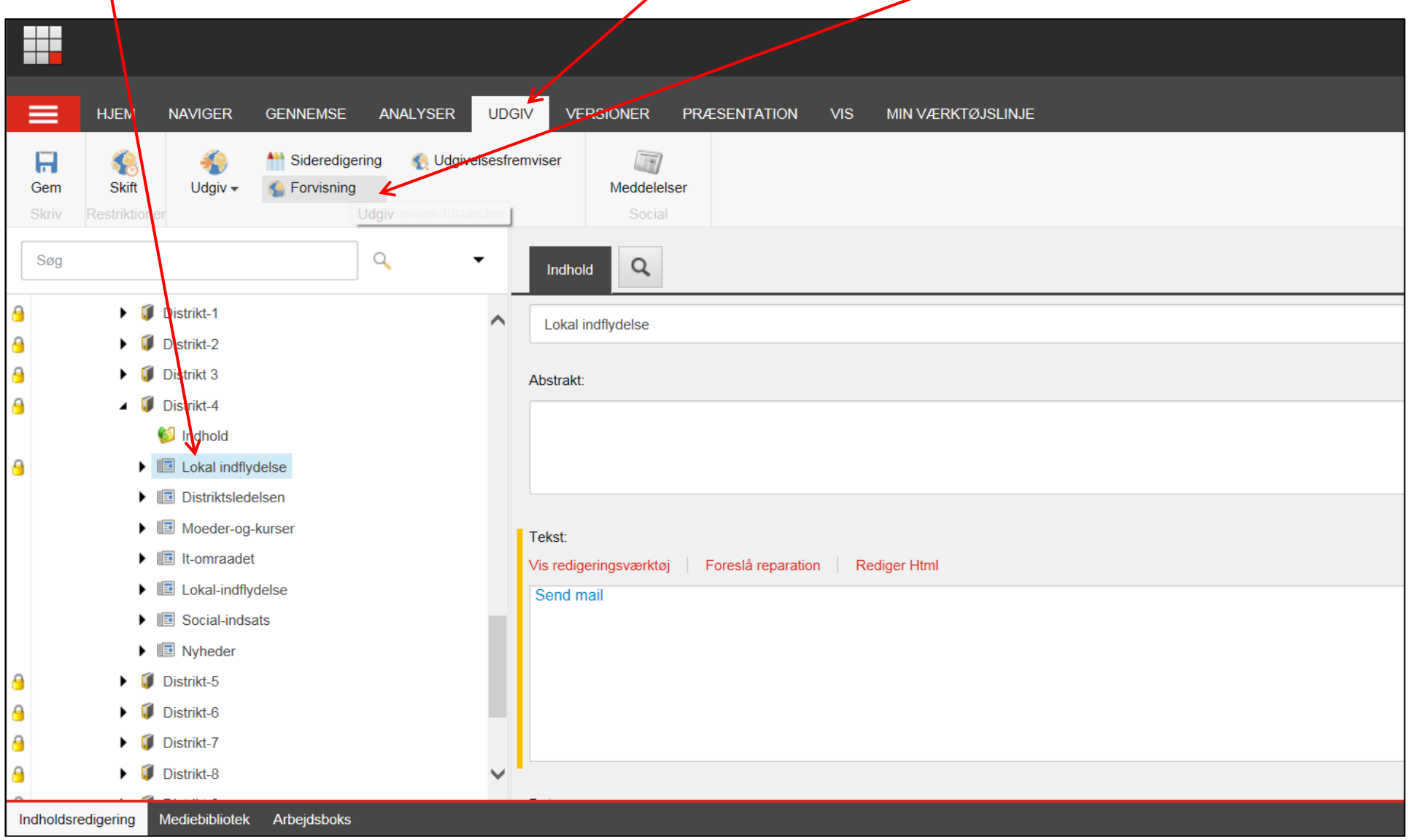

Den valgte side åbnes i en ny fane.

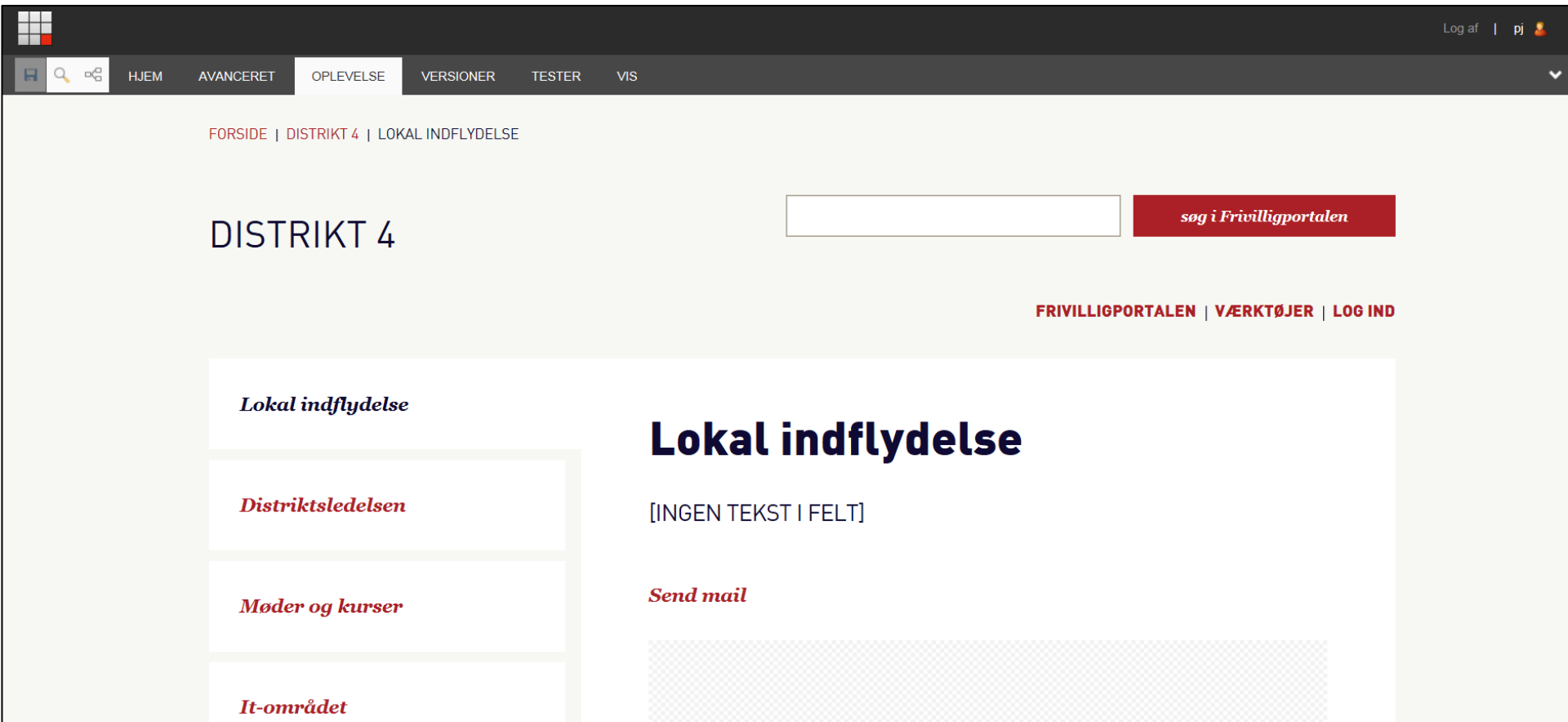

# <span id="page-33-0"></span>**Udgiv alle elementer i en mappe**

Udgiv alle elementer i mappe (og mapperne under). Klik på en side eller en mappe, klik på Udgiv fane knappen Udgiv og Udgiv element.

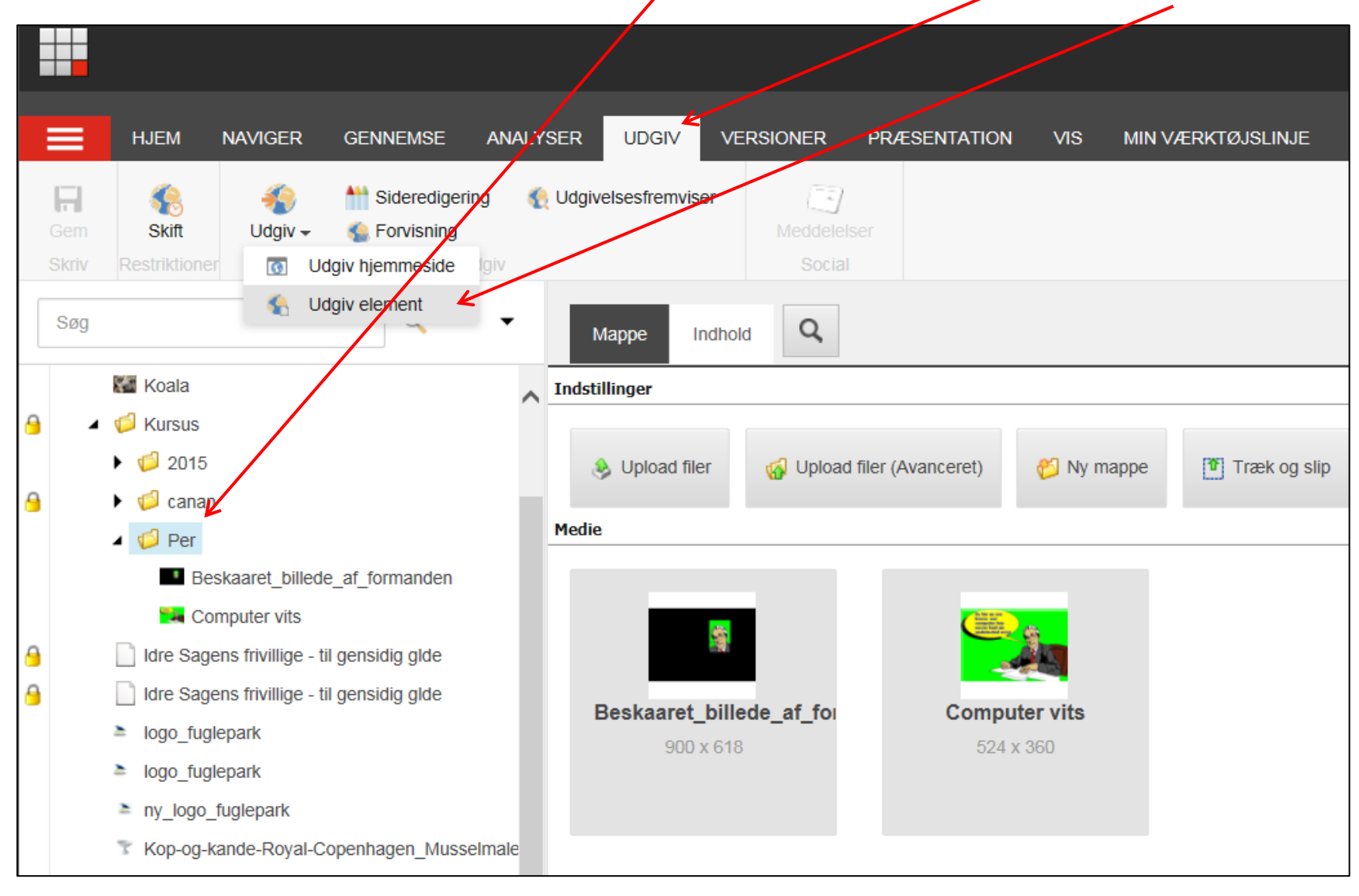

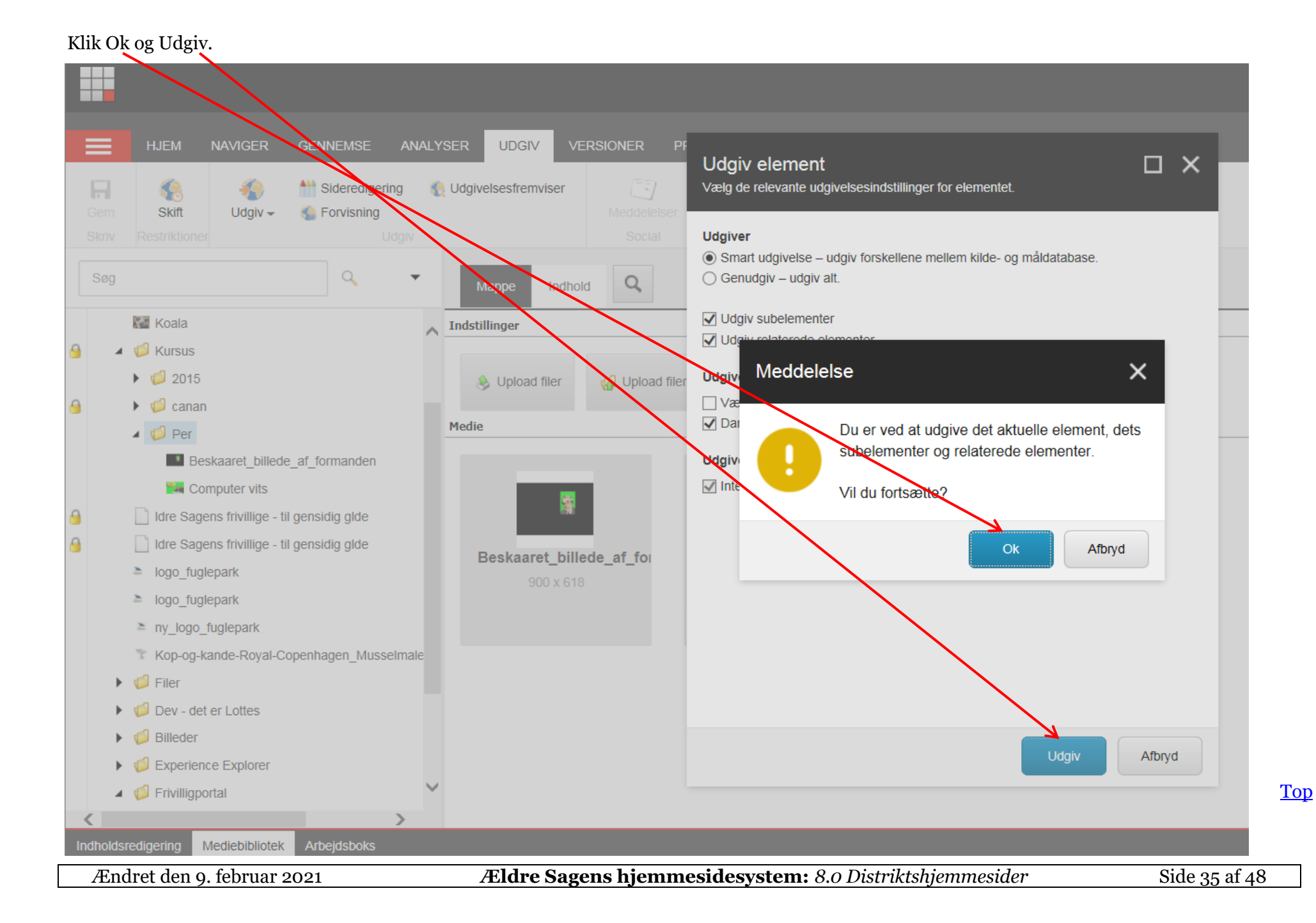

### <span id="page-35-0"></span>**Automatisk udgivelse**

Automatisk udgivelse betyder at distriktshjemmesiden automatisk bliver udgivet hver nat kl. 03.00. Hvis du ønsker at en side ikke må udgives, klik på den pågældende side (1). Klik på Udgiv menuen (2), klik på Skift knappen (3). Fjern fluebenet under Kan udgives (4). Auto udgivelse har ingen indvirkning på manuel udgivelse, man kan altid udgive en side med det samme. Man kan også indsætte til og fra datoer for udgivelse. Sæt fluebenet under Kan udgives (4). Vælg dato og klokkeslæt under Kan udgives fra (5) og eventuelt Kan udgives til (6). Hvis der er valgt en Til dato ændres status fra Udgivet til kladde på den valgte dato og klokkeslet. Slut af med at klikke Ok (7).

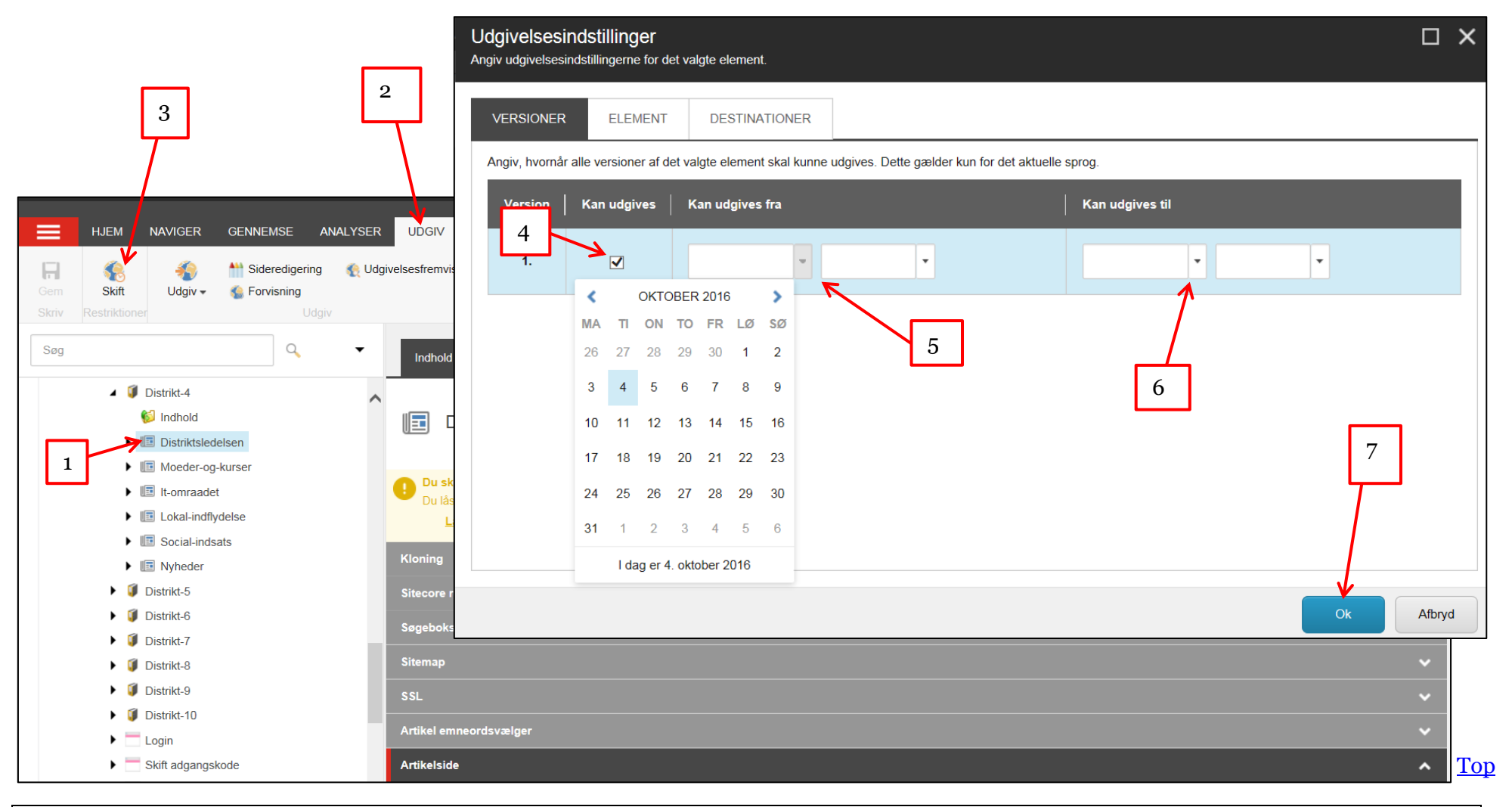

## <span id="page-36-0"></span>**Opret ny side i venstre menu (artikelside med artikelliste)**

En artikelliste indeholder almindelige sider, men de adskiller sig på to punkter fra de almindelige sider:

- Artikler vises ikke i menuen, men vises på en liste over artikler.
- Udover en overskrift, kort beskrivelse og brødtekst, indeholder artikler også en dato og forfatter.

Marker forsiden hvorunder du vil indsætte en venstresidemenu. Højre klik på den markerede side, klik på Indsæt og vælg Artikelside med artikelliste.

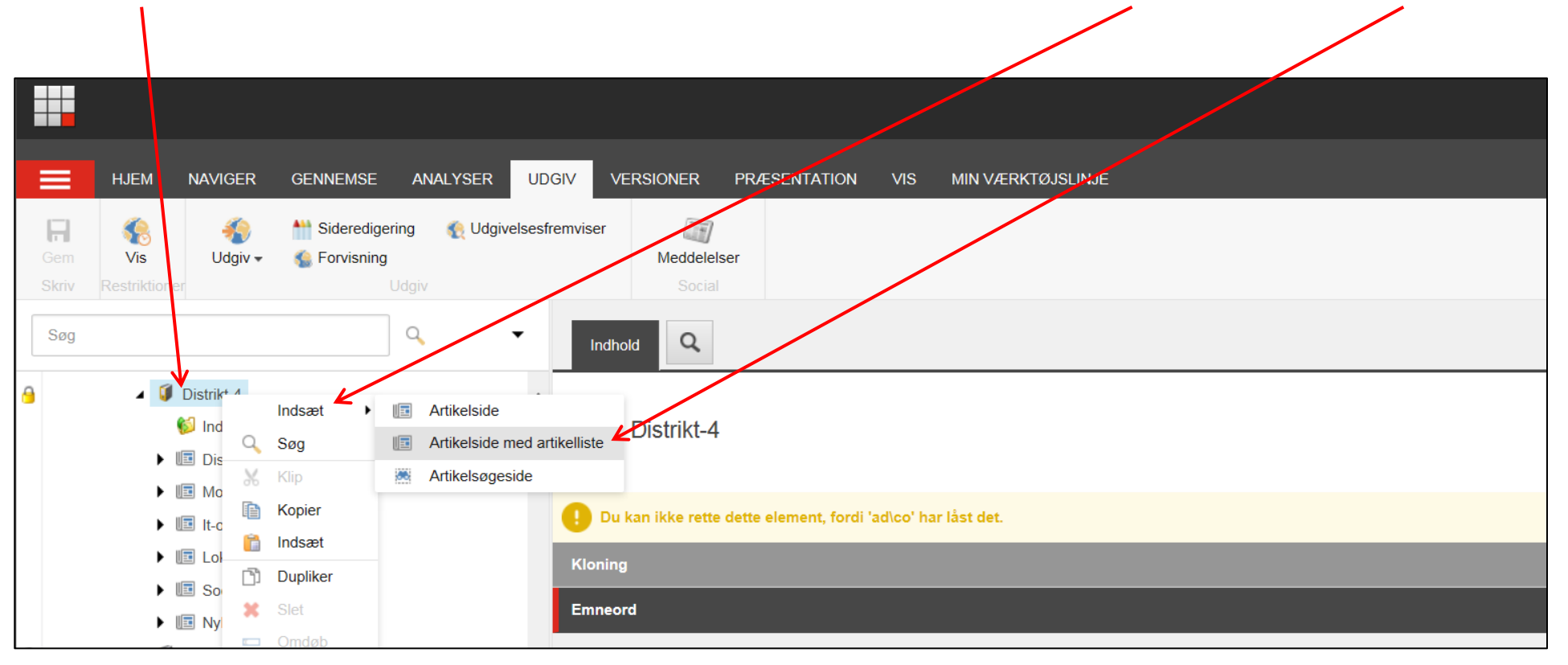

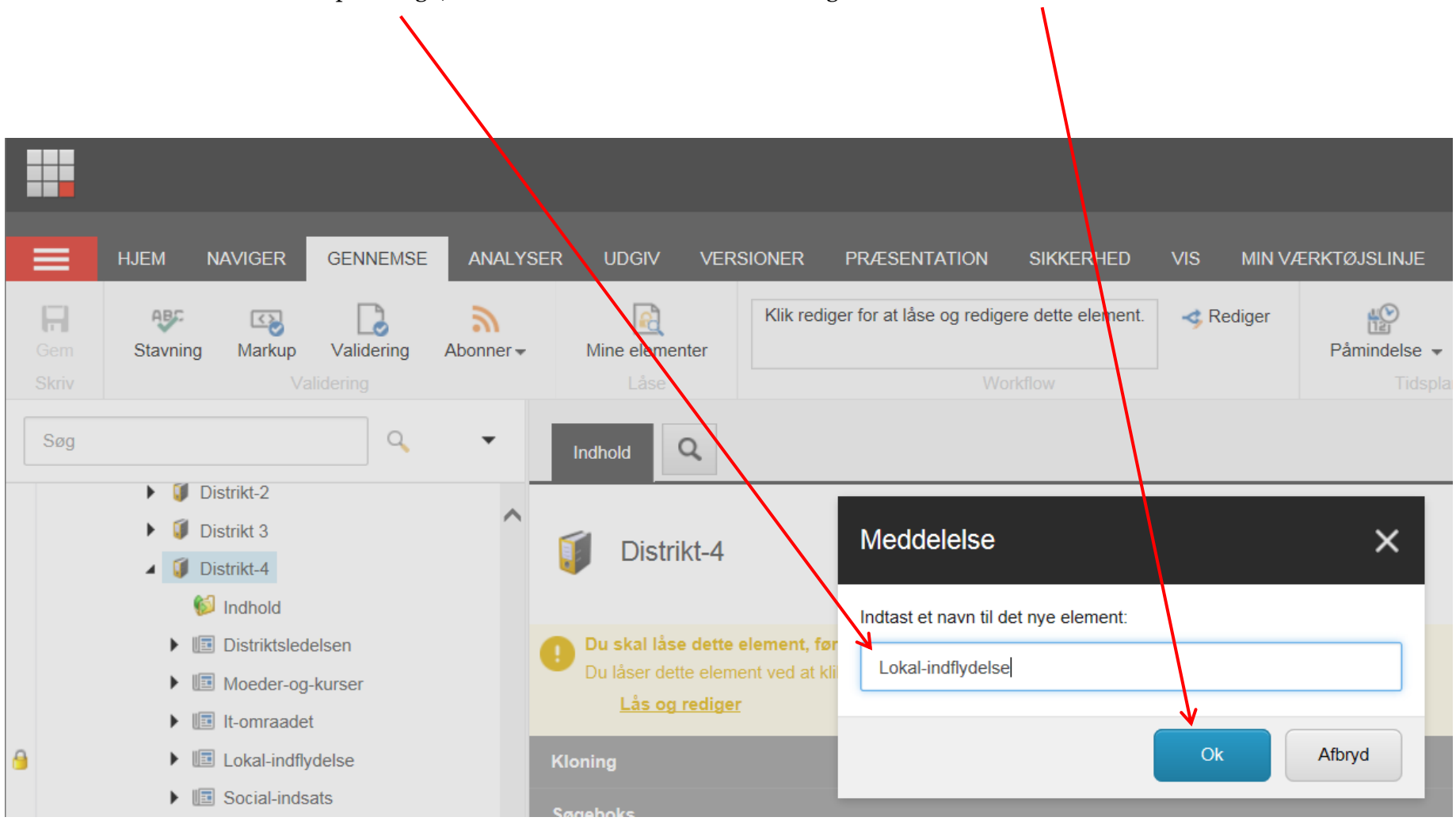

Urlen må ikke indeholde: æ ø å specialtegn, mellemrum. Sæt eventuelt bindestreg mellem ord. Klik Ok.

 $\ddot{\mathbf{r}}$  Husk at gemme efter oprettelse.

**DISTRIKT 4** Søg i Frivilligportalen FRIVILLIGPORTALEN | VÆRKTØJER | LOG IN 1 Lokal-indflydelse Møder og kurser  $=$ **HJEM NAVIGER GENNEMSE AN Distriktsledelsen** MØDEKALENDER OG REFERATER.  $\Box$  $\mathcal{L}$ 狗 A Sideredigering Gem Skift  $U$ daiv  $\sim$ **C** Forvisning Skriv Mødekalenderen revideres løbende. Møder og kurser  $\alpha$ Søg Sidst opdateret 23.08.2016  $\blacksquare$  Distrikt-4 indhold **Sitemap**  $\blacktriangleright$   $\square$  Lokal-indflydelse 2 **SSL**  $\blacktriangleright$   $\blacksquare$  Distriktsledelsen ▲ **ID** Moeder-og-kurser A Artikel emner svælger  $\triangleright$   $\blacksquare$  Indhold **Artikelside**  $\blacktriangleright$   $\blacksquare$  Moedekalender **Ansvarlig** ▶ **E** Ledelses-og-formandsmoeder ٩ ▲ III Moedeside Navigation indhold ▶ **E** Aarsmoeder-beretninger-og-opla Navigationstitel:  $\blacktriangleright$   $\blacksquare$  Aarsmoedereferater Møder og kurser 3▶ **I** Temadage-og-faggruppemoeder  $\blacktriangleright$   $\blacksquare$  It-omraadet Vis i navigationselementer [standardværdi]  $\blacktriangleright$   $\blacksquare$  Lokal-indflydelse  $\blacktriangleright$   $\blacksquare$  Social-indsats Vis i brødkrumme [standardværdi] [Top](#page-0-0)

For at ændre menu titlen på en artikelside med artikel liste (1) åbnes fanen Navigation (2). Indskriv ny menu titel i feltet Navigationstitel (3).

# <span id="page-39-0"></span>**Opret ny underside (artikelside)**

Marker en underside, højre klik på markeringen og vælg Artikelside.

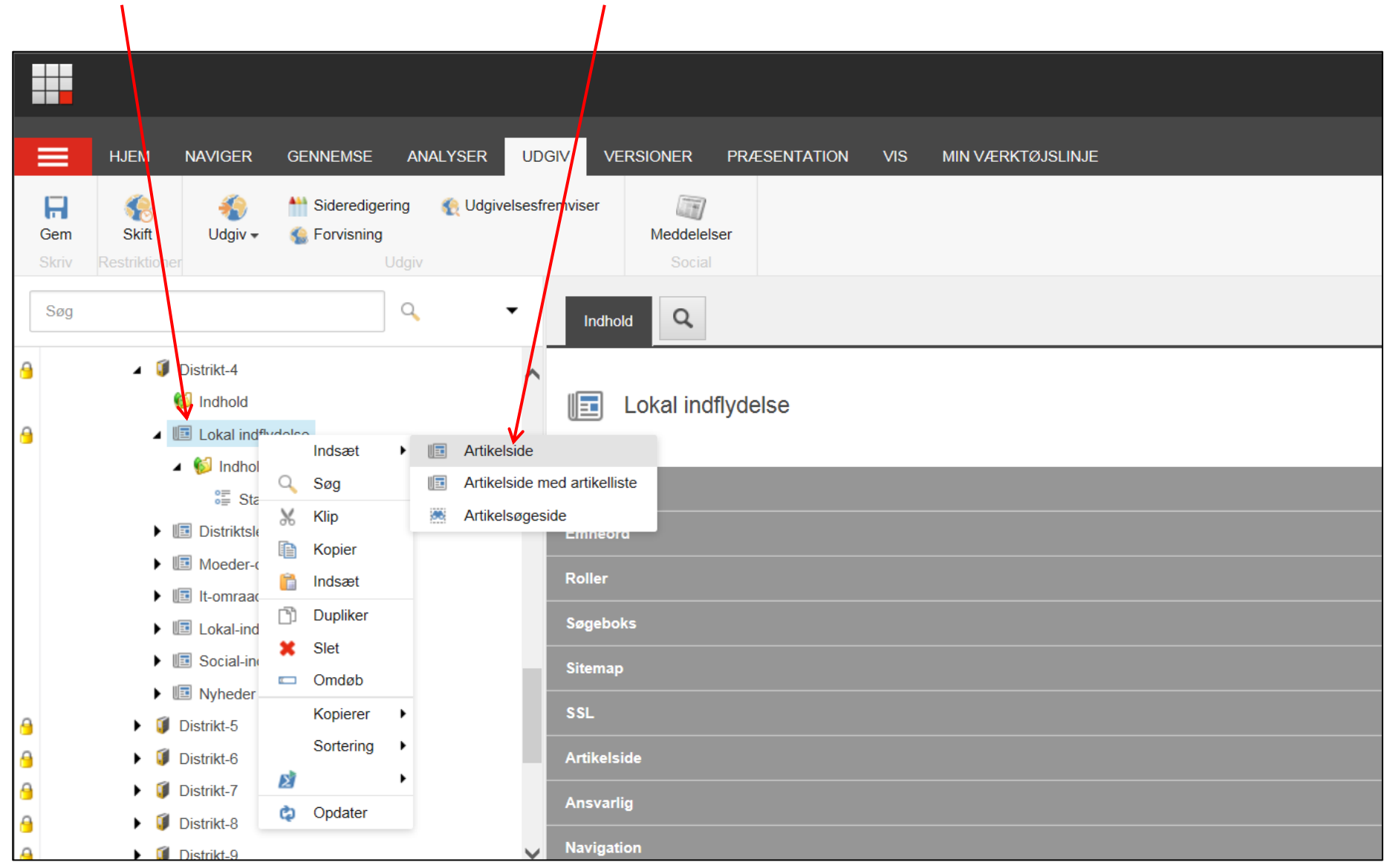

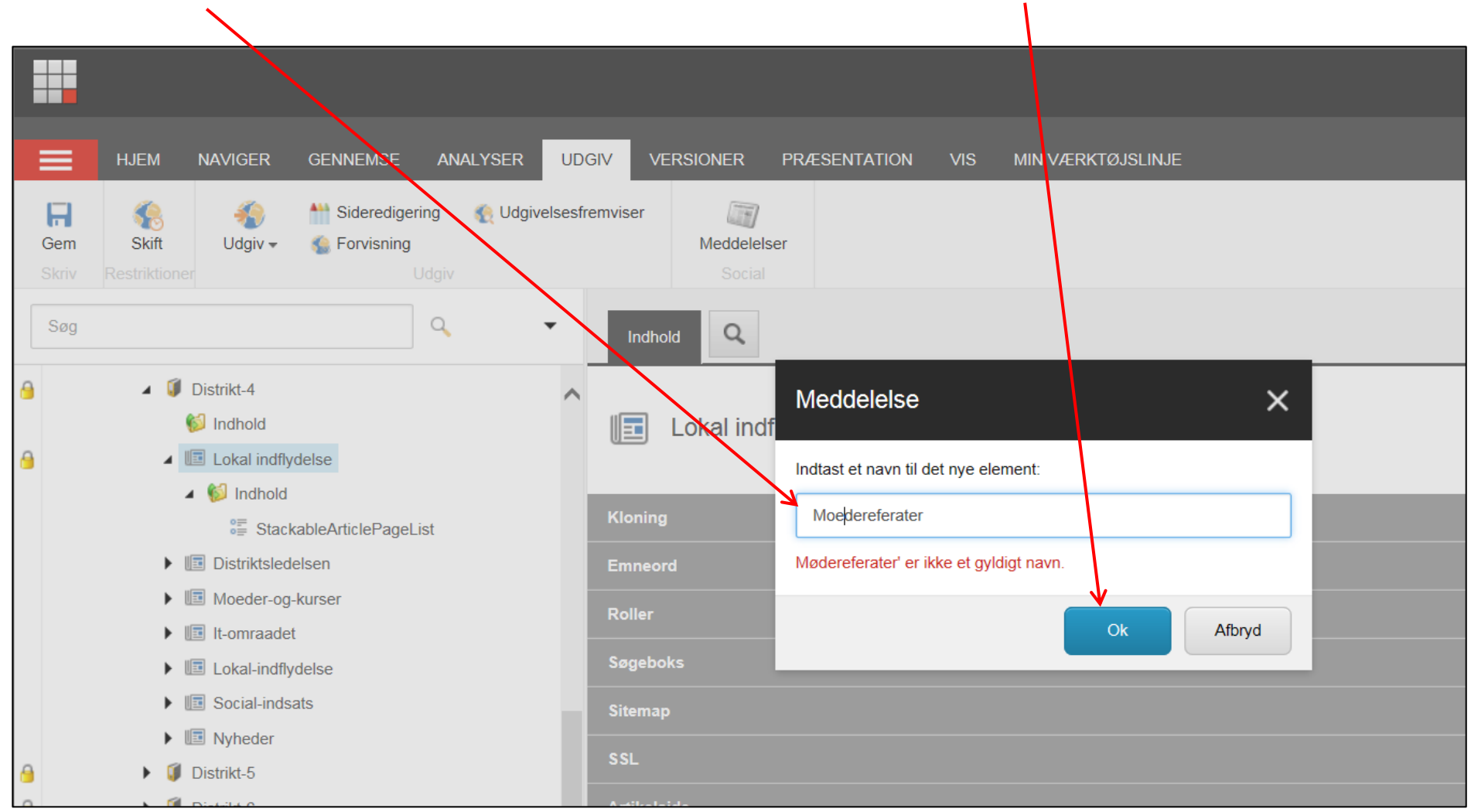

Urlen må ikke indeholde: æ ø å specialtegn, mellemrum. Sæt eventuelt bindestreg mellem ord. Klik Ok.

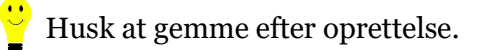

Url teksten bliver indskrevet i overskriftsfeltet i redigeringsvinduet. Ret teksten under artikelside, overskriftsfelt.

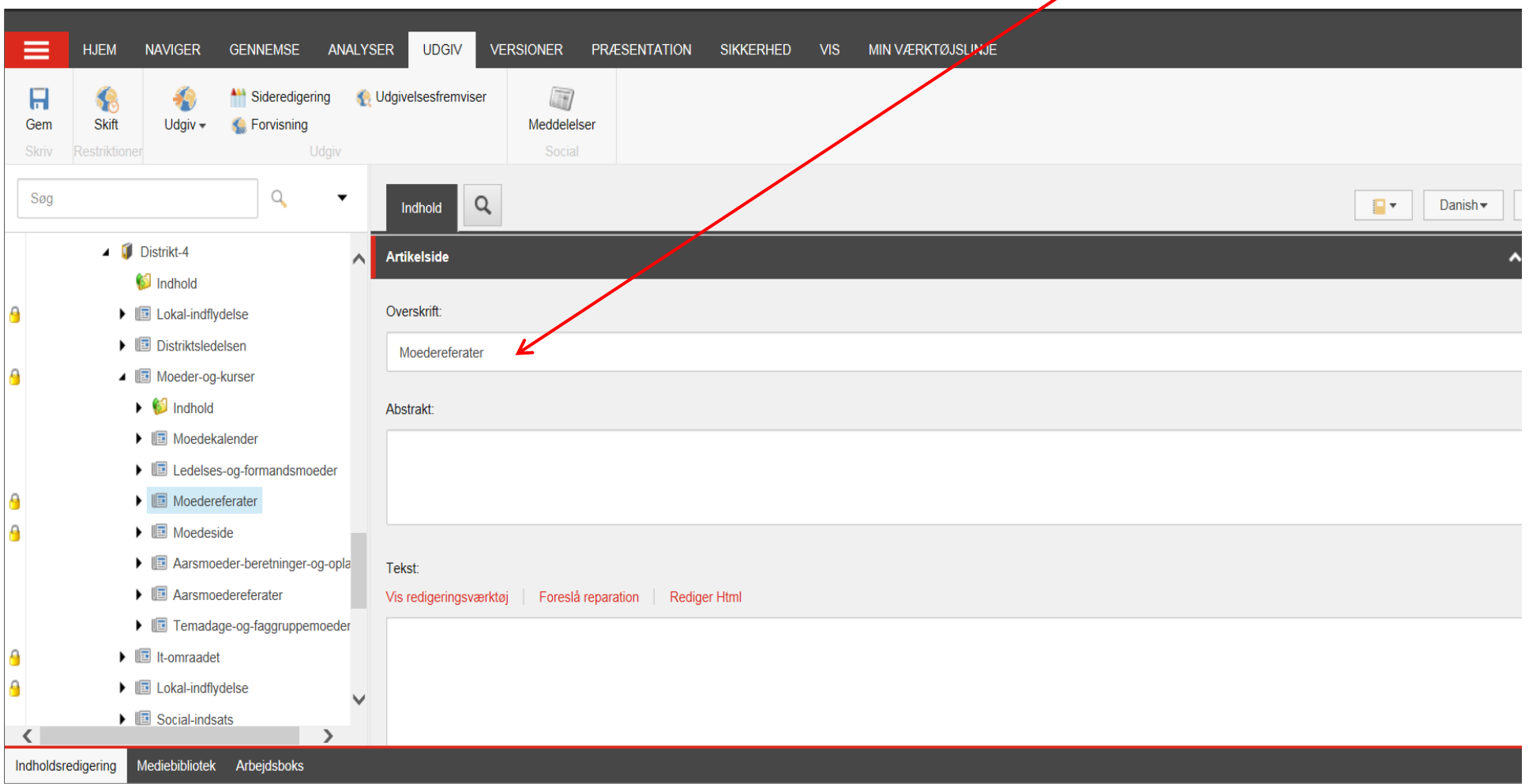

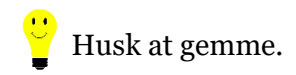

For at ændre menu titlen på en artikelside (1) åbnes fanen Artikelside (2). Indskriv ny menu titel i feltet Overskrift (3).

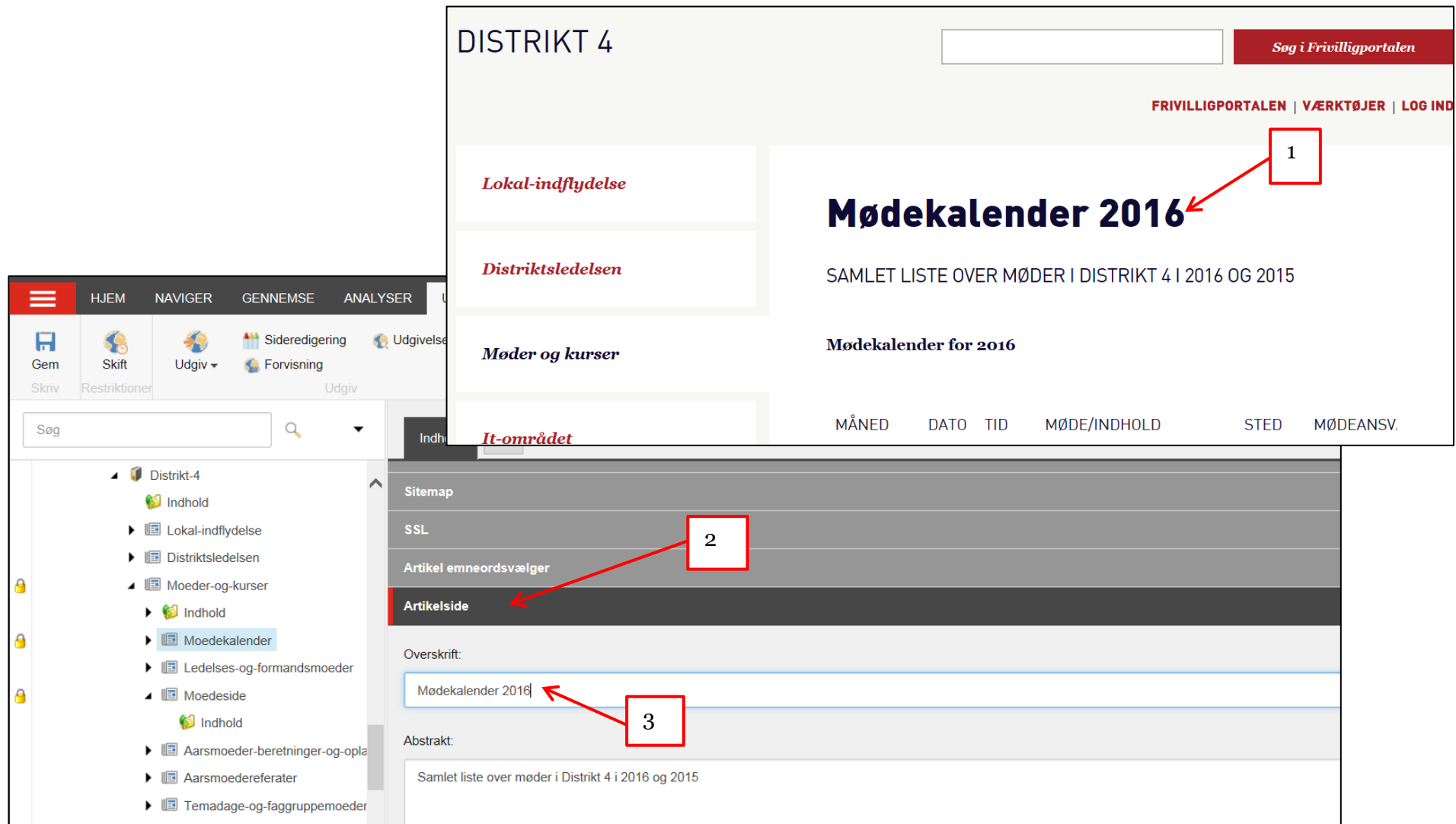

#### <span id="page-43-0"></span>**Slet side**

Marker den underside der skal slettes. Højre klik på markeringen og vælg Slet.

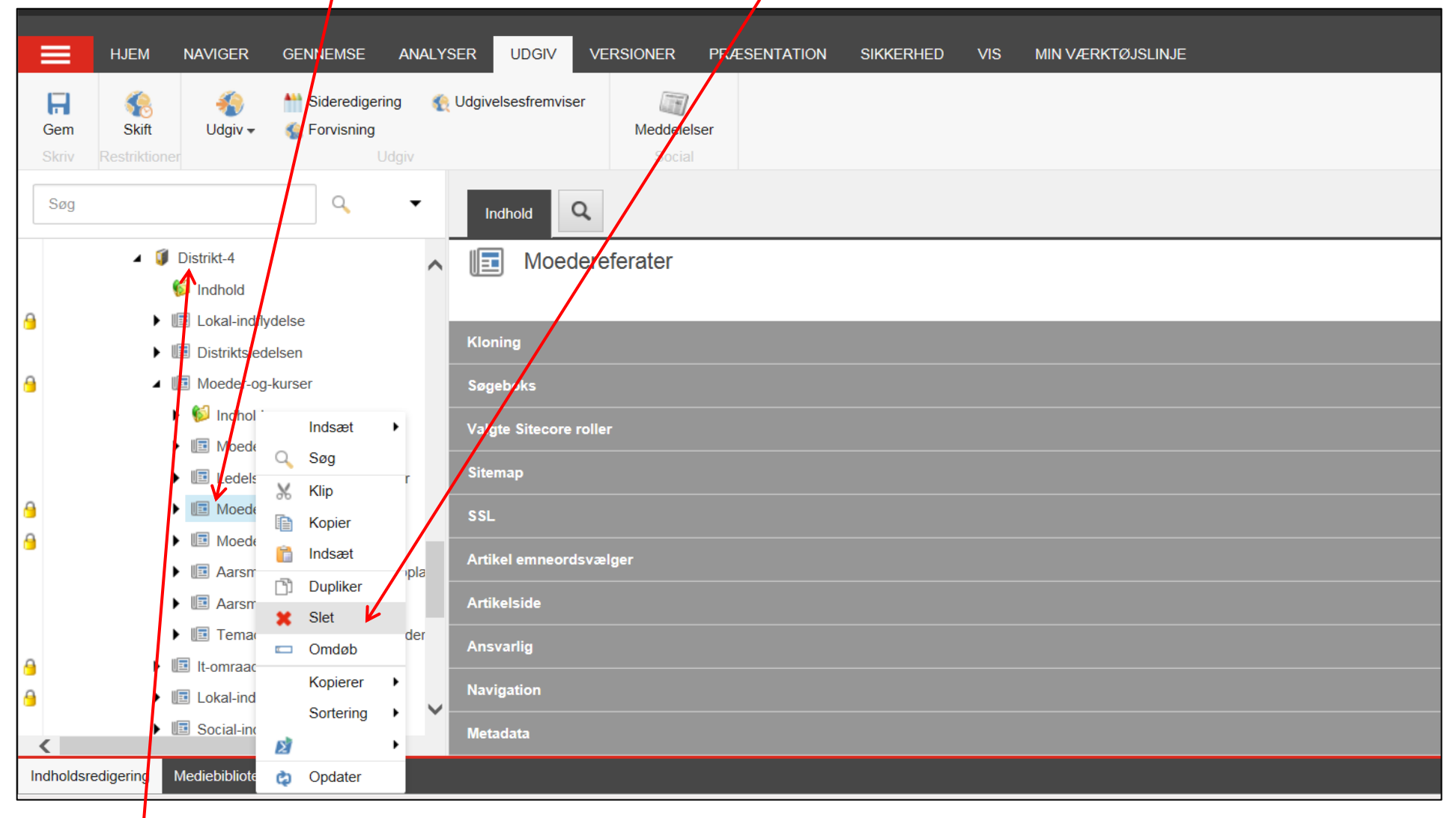

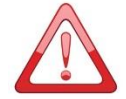

Forsiden må ikke slettes!

#### <span id="page-44-0"></span>**Flytte eller sortere menuer**

For at sortere marker en underside i træstrukturen. Højre klik på markeringen. Vælg Sortering og flyt op eller ned ved at klikke på Sorter før eller efter. $\prime$  $\overline{\phantom{a}}$ 

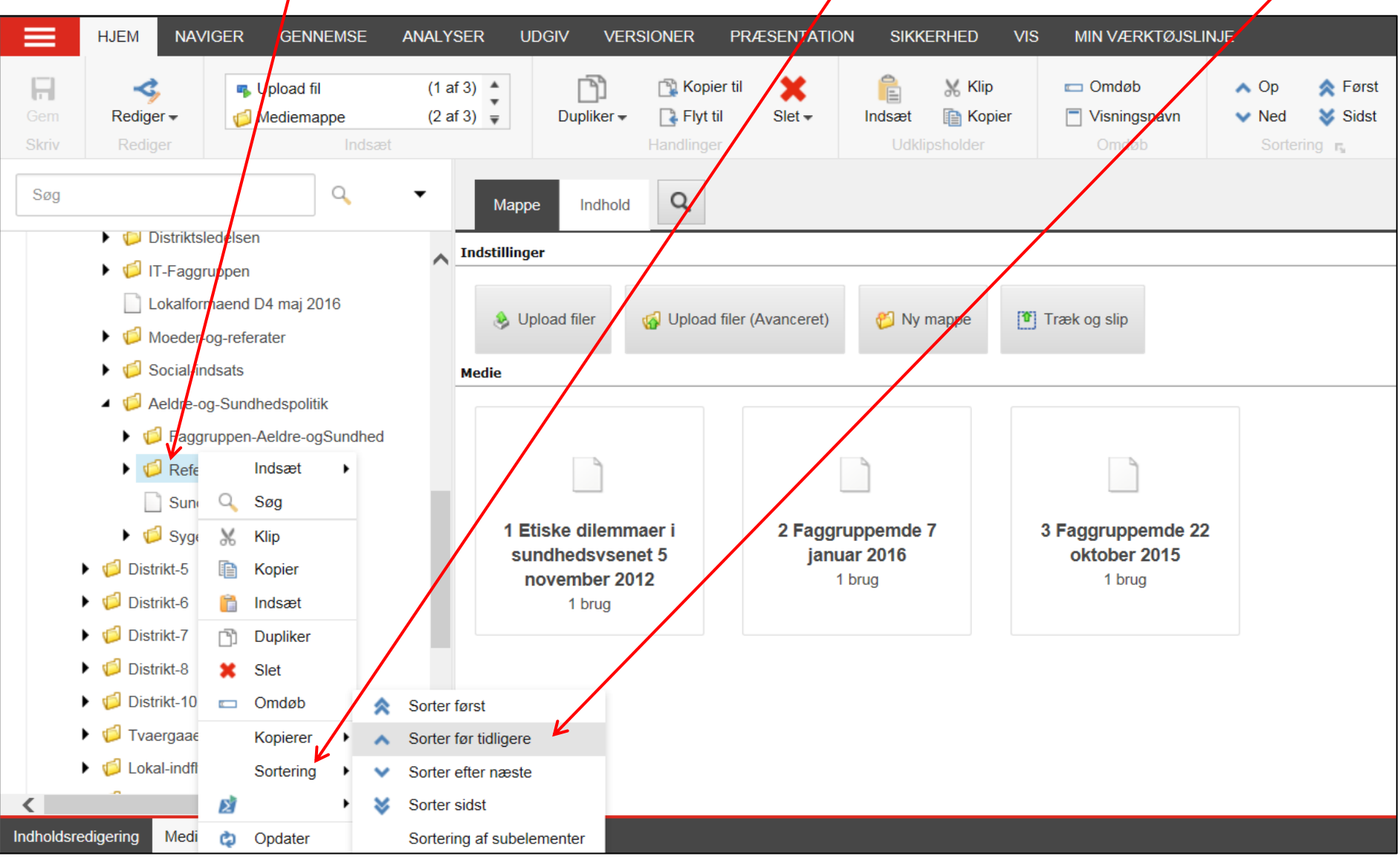

For at flytte, marker den side der skal flyttes (1), højre klik på markeringen og vælg Klip (2). Marker den side hvorunder den udklippede side skal placeres (3), højre klik på markeringen og vælg Indsæt (4).

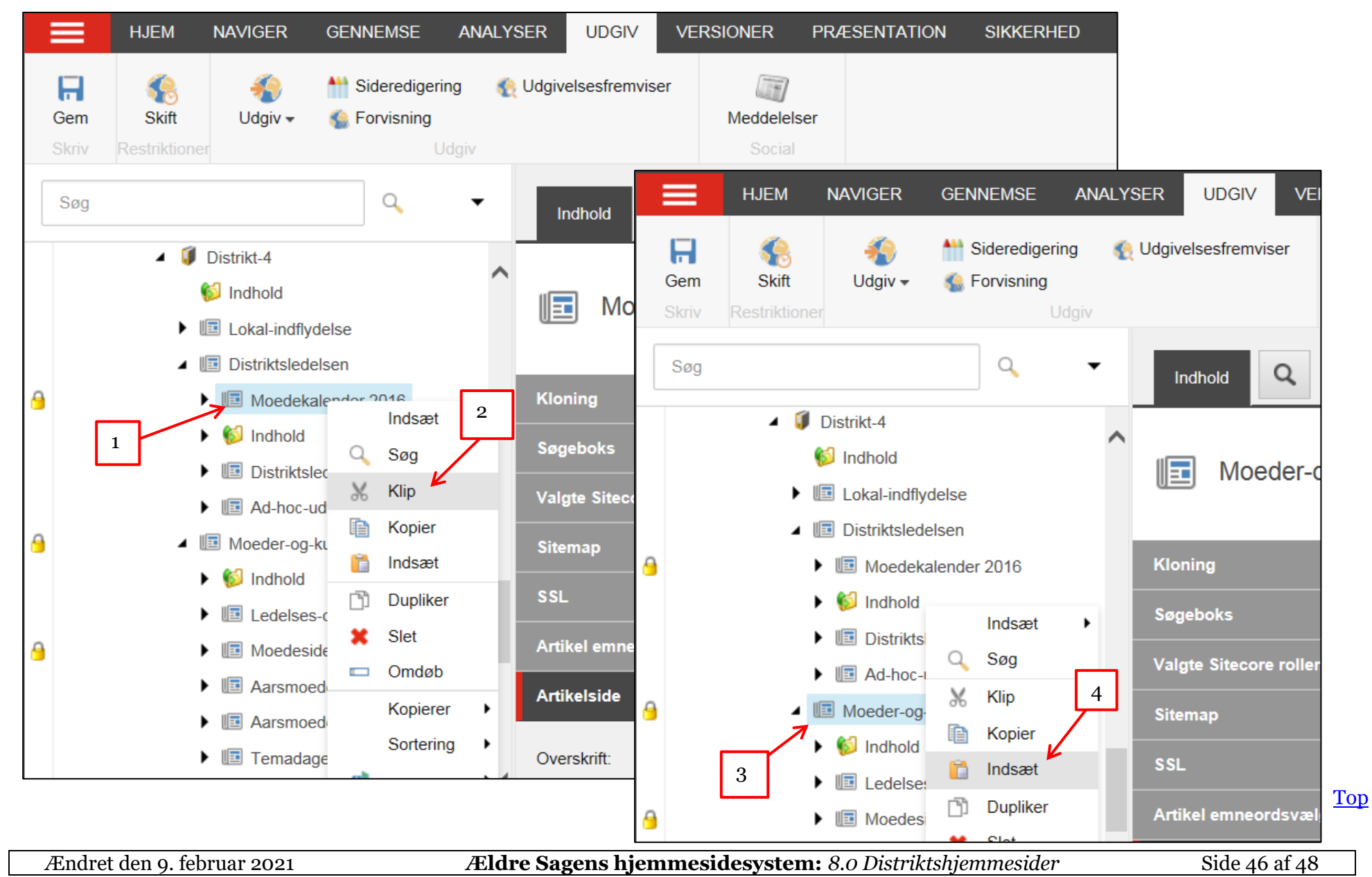

#### <span id="page-46-0"></span>**Skraldespand**

Klik på flisen og klik på Skraldespand.

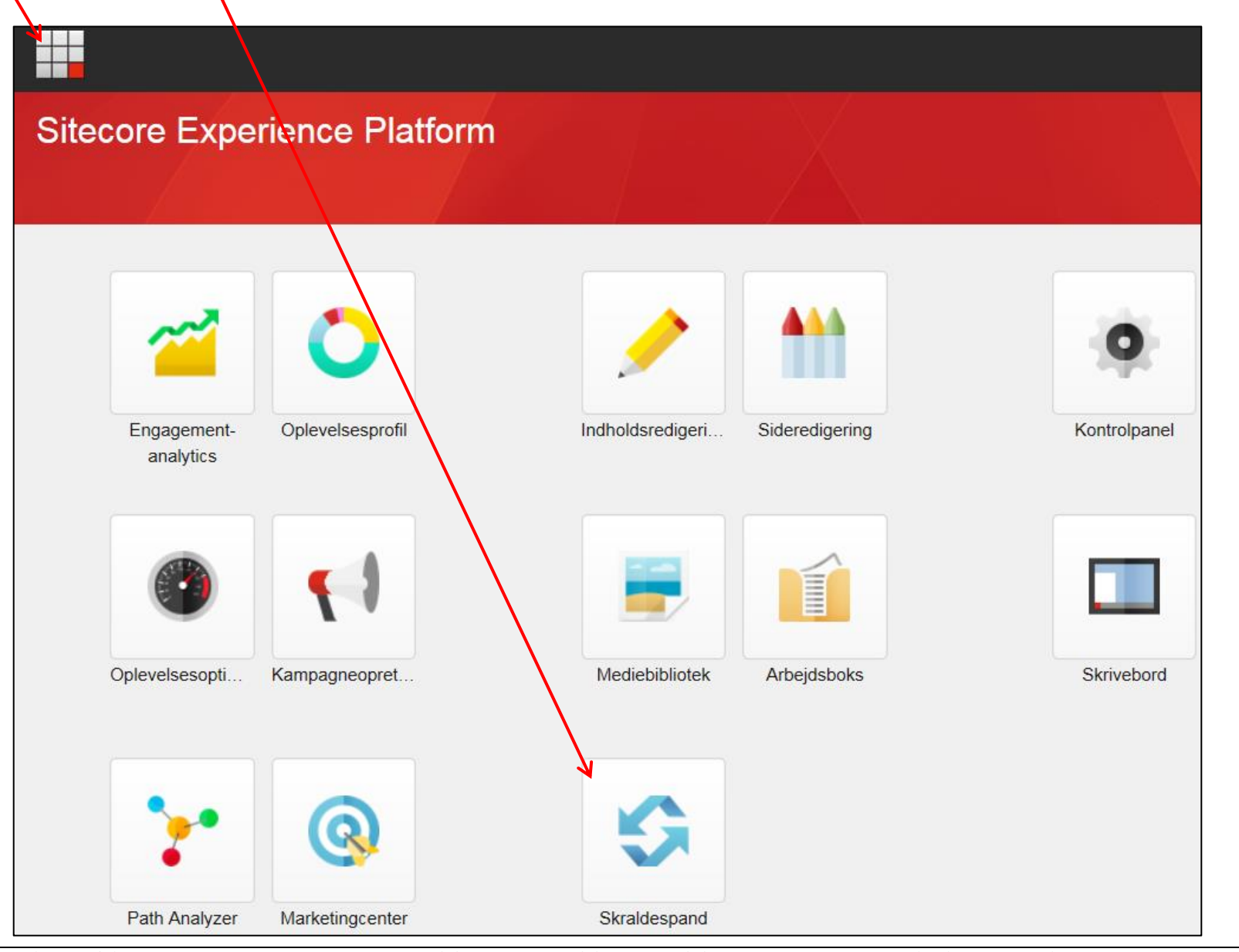

Ændret den 9. februar 2021 **Ældre Sagens hjemmesidesystem:** *8.0 Distriktshjemmesider* Side 47 af 48

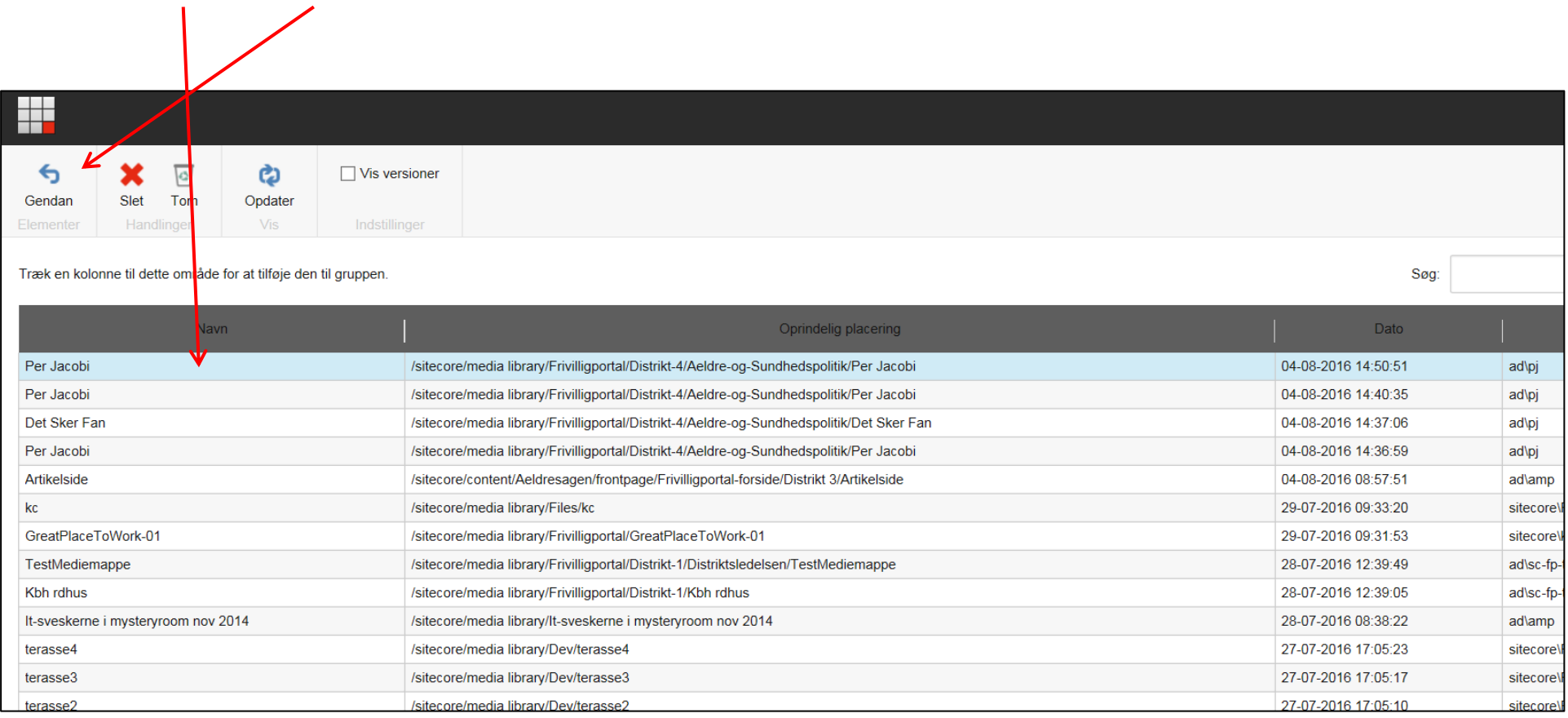

# Marker elementet og klik Gendan. Elementet bliver flyttet tilbage til sin oprindelige destination.

 $\mathbf{I}$